# Doro Tablet

Norsk

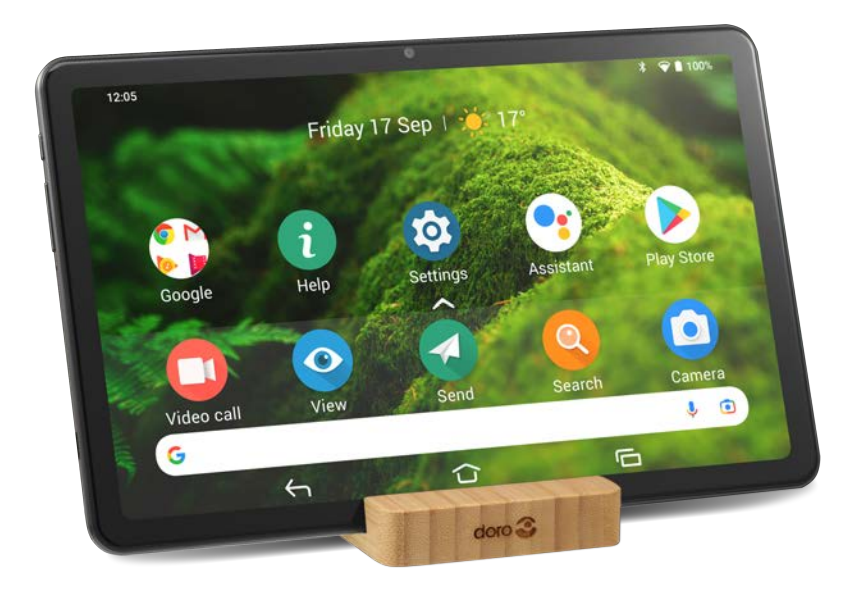

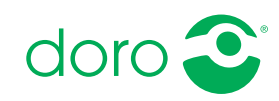

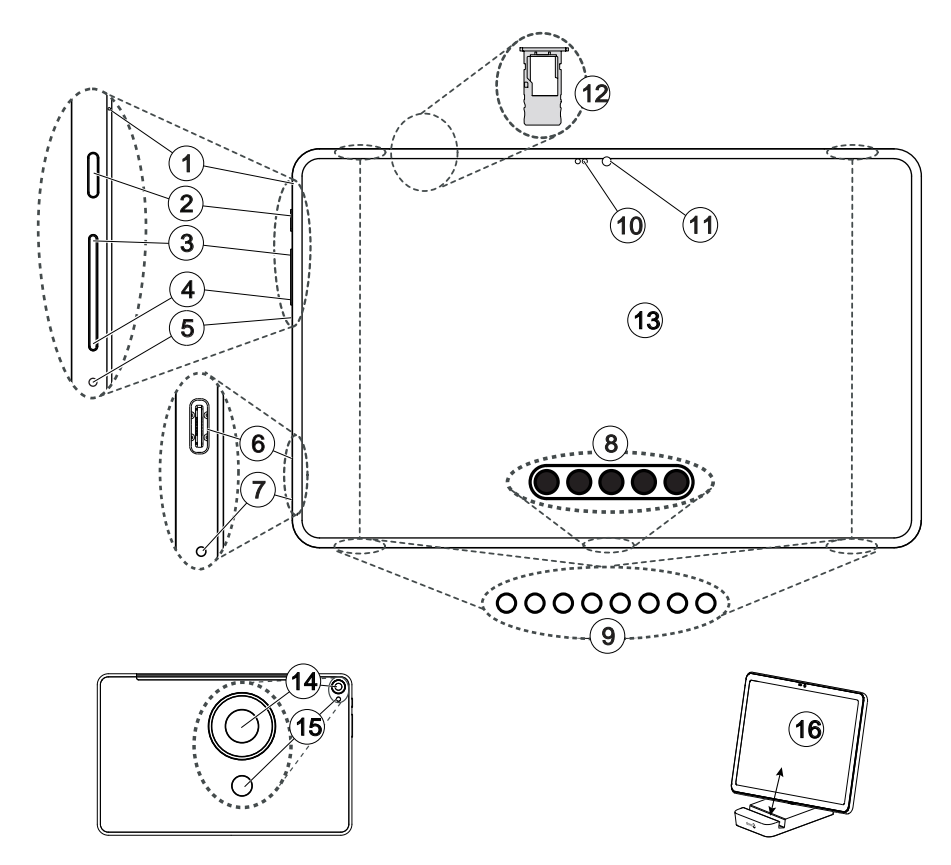

Denne veiledningen er kun ment for referanseformål. Enhetens faktiske utseende, inkludert, men ikke begrenset til farge, størrelse og skjermlayout, kan variere. Den faktiske enheten og artiklene som følger med, kan variere avhengig av programvaren og tilbehøret som er tilgjengelig i din region, eller som tilbys av din tjenesteleverandør. Den lokale Doro-forhandleren kan tilby ekstra tilbehør. Det medfølgende tilbehøret fungerer best med nettbrettet ditt.

Merk! Alle illustrasjoner er bare til illustrasjonsformål og er ikke nødvendigvis en nøyaktig gjengivelse av apparatet.

#### Oversikt

- 1. Første mikrofon
- 2. På/av-knapp, hold inne for å slå nettbrettet på/av
- 3. Volumknapp SKRU OPP lyden
- 4. Volumknapp SKRU NED lyden
- 5. Nålehull for tilbakestilling, trykk med en binders eller lignende for å starte maskinvaren på nytt.
- 6. USB Type-C, for lading av batteriet eller tilkobling til andre enheter, f.eks. en datamaskin eller hodetelefoner
- 7. Andre mikrofon
- 8. Tastaturtilkobling (for kompatibelt tastaturtilbehør)
- 9. 4 x høyttalere
- 10. Avstands-/lyssensorer, juste-rer skjermen basert på lyset i omgivelsene, og slår av skjer-men når den er tildekket.
- 11. Frontkamera, selfie-kamera
- 12. Minnekortholder
- 13. Berøringsskjerm
- 14. Baksidekamera
- 15. Blits

#### 16. Bordstativ

Smal åpning: Kun nettbrett Bred åpning: Nett-brett med beskyttelsesdeksel

#### Norsk

### Innhold

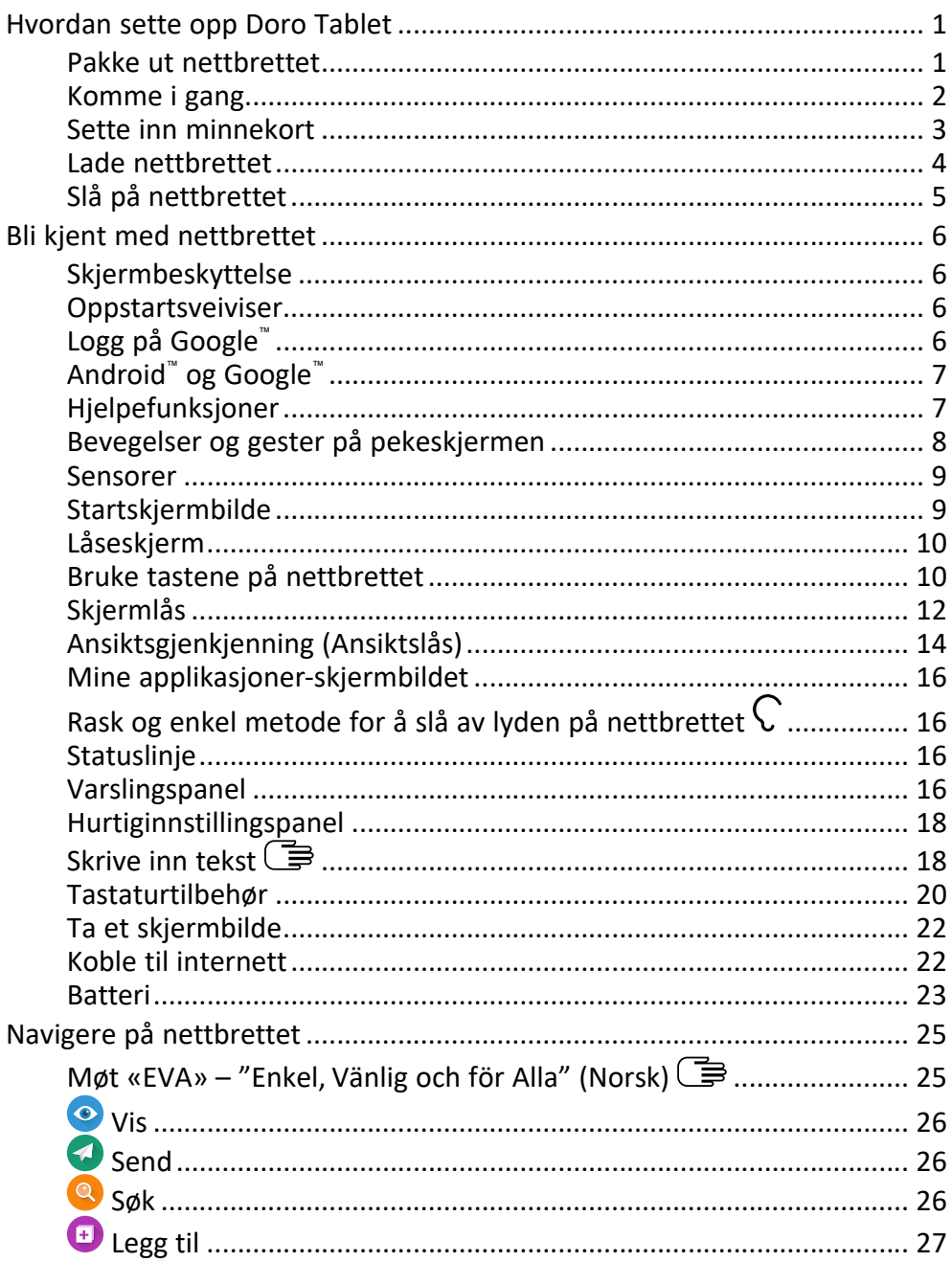

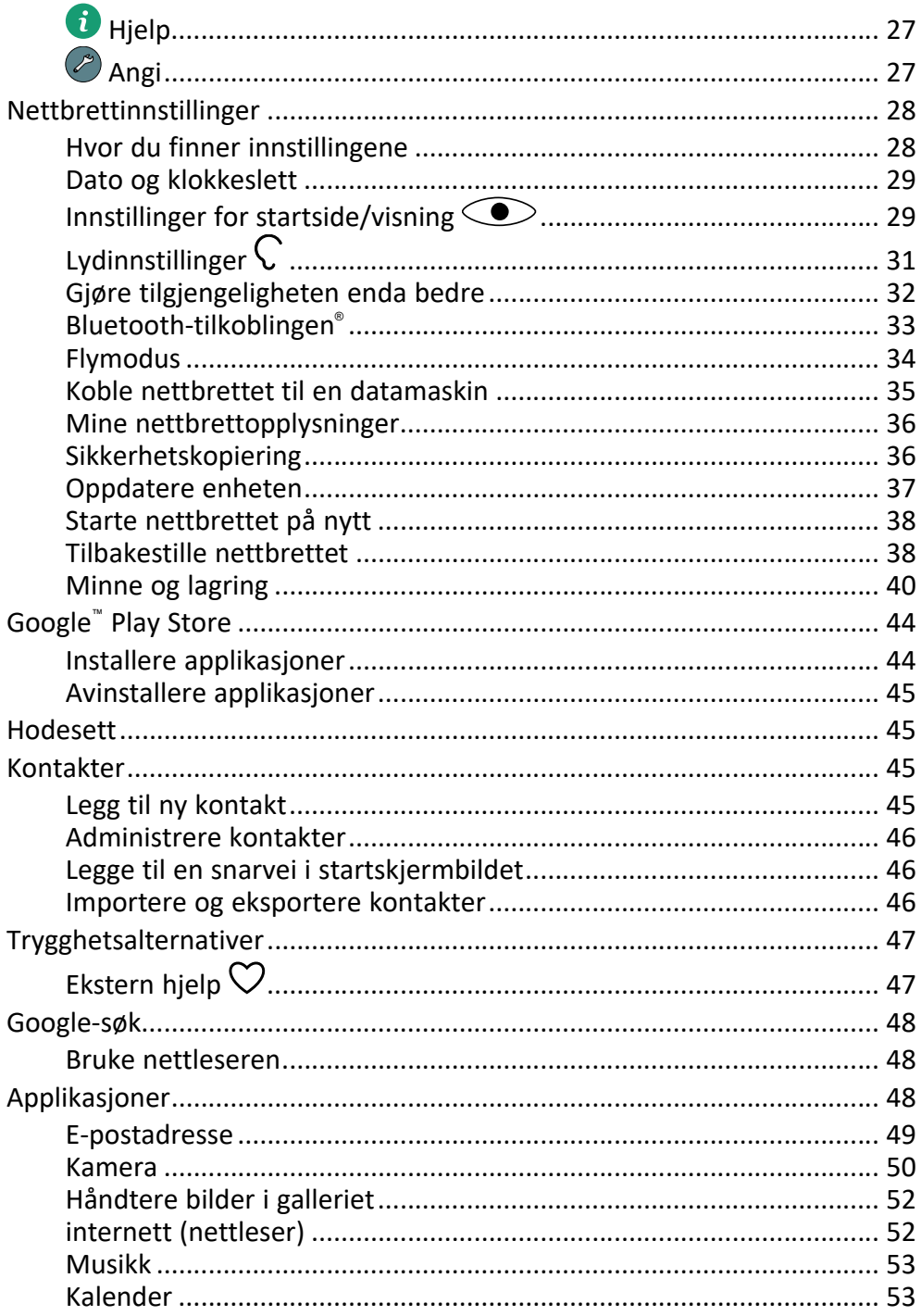

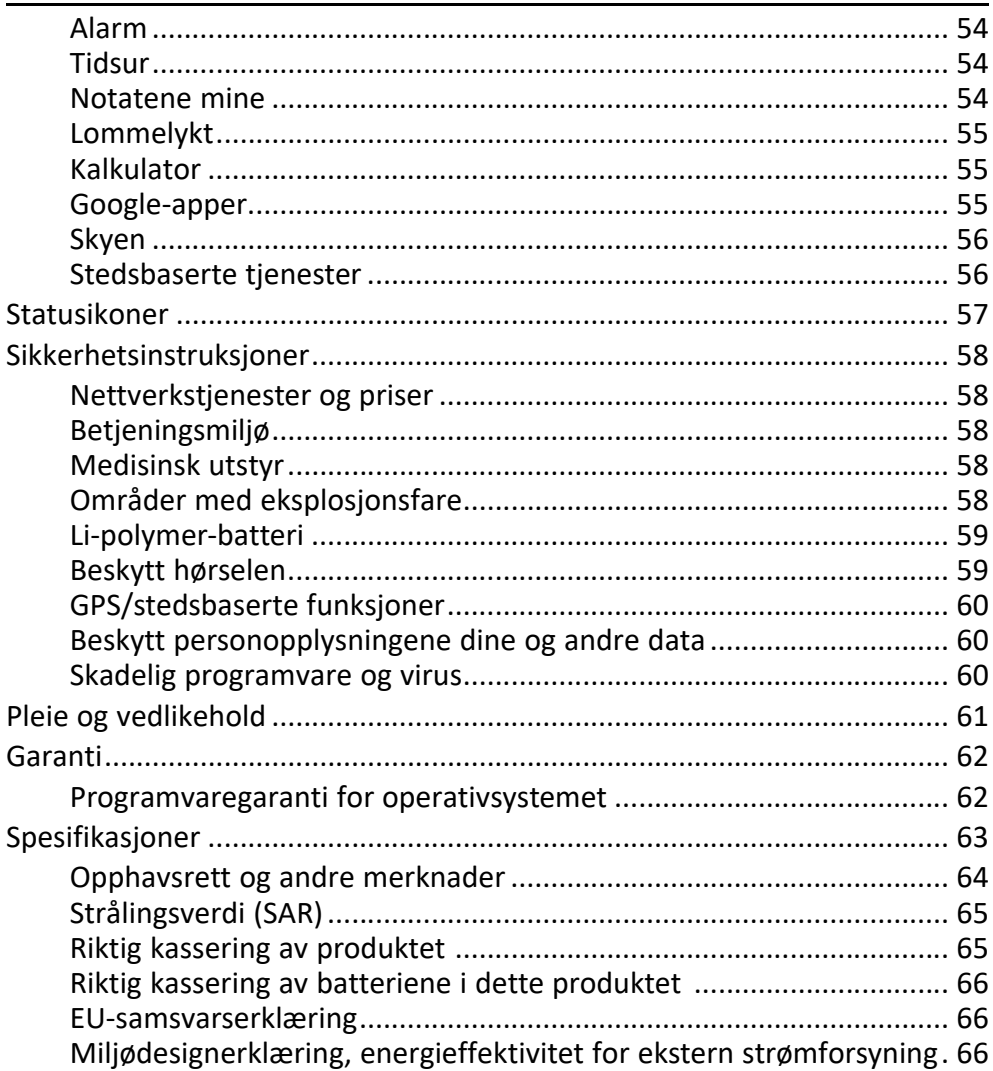

### Hvordan sette opp Doro Tablet

<span id="page-6-0"></span>Når du får det nye nettbrettet, er det noen få ting du må gjøre før du kan begynne å bruke det.

### <span id="page-6-1"></span>Pakke ut nettbrettet

Det første trinnet er å pakke ut nettbrettet og kontrollere artiklene og utstyret som er inkludert. Les gjennom brukerhåndboken for å gjøre deg kjent med utstyret og de grunnleggende funksjonene. Gå til [www.doro.com](https://www.doro.com) eller kontakt vår hjelpetelefon hvis du ønsker mer informasjon om tilbehør eller andre Doro-produkter.

- Hvilke artikler som følger med enheten, og hvilket tilbehør som er tilgjengelig, kan variere avhengig av region eller tjenesteleverandør.
- Artiklene som følger med, er bare laget for denne enheten og er kanskje ikke kompatible med andre enheter.
- Utseende og spesifikasjoner kan endres uten forvarsel.
- Du kan kjøpe ekstra tilbehør hos din lokale Doro-forhandler. Forsikre deg om at tilbehøret er kompatibelt med enheten før du kjøper det.
- Bruk bare batterier, ladere og tilbehør som er godkjent for bruk med akkurat denne modellen. Hvis du kobler til annet utstyr, kan det medføre fare og føre til at nettbrettets typegodkjenning og garanti blir ugyldig.

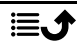

### <span id="page-7-0"></span>Komme i gang

Du trenger kanskje følgende før du kan begynne å bruke det nye nettbrettet:

- Google-konto. Du trenger en Google-konto for å kunne bruke alle funksjonene i det nye nettbrettet. Hvis du ikke har en konto enda, kan du ta det helt med ro. Du blir veiledet gjennom et kontooppsett når du starter nettbrettet for første gang. Det kan likevel være lurt å tenke på hvilket brukernavn og passord du vil bruke, siden kontoen skal brukes til mange tjenester, for eksempel Gmail, Google Drive, Google Photos og annet.
- Minnekort (valgfritt). Du kan velge å bruke et minnekort (microSD) som utvidet internminne eller som flyttbart minne.
- Wifi-tilgang. For å kunne koble til internett.

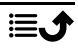

### <span id="page-8-0"></span>Sette inn minnekort

### Minnekort er valgfritt, og er ikke inkludert

#### $\bigwedge$ **FORSIKTIG**

Slå av nettbrettet og koble fra laderen før du fjerner minnekortholderen.

Du kan bruke et eksternt minnekort for å få mer lagringsplass eller som et flyttbart minne.

### Løs ut minnekortholderen

- 1. Bruk det medfølgende nåleverktøyet til å skyve ut minnekortholderen ved å presse den tynne siden forsiktig inn i hullet. Kontroller at nålen står vinkelrett på hullet for å unngå skade på enheten eller nålen.
- 2. Trekk holderen forsiktig ut av sporet.
- 3. Sett minnekortet i holderen. Pass på at de gullfargede kontaktene på minnekortet vender ned, som vist. Kompatibel korttype: microSD, microSDHC, microSDXC. Maksimal størrelse er 128 GB.
- 4. Sett kortholderen forsiktig tilbake i sporet.

Merk! Du må kanskje starte nettbrettet på nytt for at minnekortet skal bli oppdaget.

### FORSIKTIG

Bruk bare minnekort som er kompatible med denne enheten. Kompatibel korttype: microSD, microSDHC, microSDXC. Inkompatible kort kan skade selve kortet og enheten og ødelegge eventuelle data som er lagret på kortet. Enkelte telefoner kan ha et forhåndsinstallert minnekort.

Vær forsiktig, slik at du ikke skraper opp eller bøyer kontaktene på minnekortet når det settes inn i kortholderen.

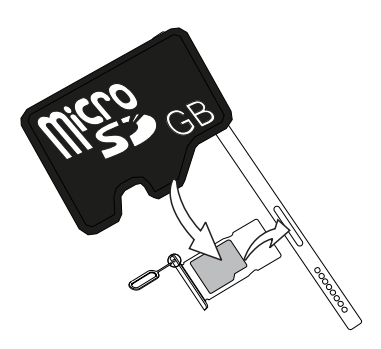

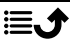

Se *[Eksternt minne](#page-45-1)*, s.40 for mer informasjon.

### <span id="page-9-0"></span>Lade nettbrettet

Selv om det er mulig at nettbrettet leveres med tilstrekkelig batterinivå til at det kan slås på umiddelbart etter utpakking, anbefaler vi at du lader det helt opp før du bruker det for første gang.

#### $\bigwedge$ FORSIKTIG

Bruk bare batterier, ladere og tilbehør som er godkjent for bruk med akkurat denne modellen. Hvis du kobler til annet utstyr, kan det medføre fare og føre til at nettbrettets typegodkjenning og garanti blir ugyldig.

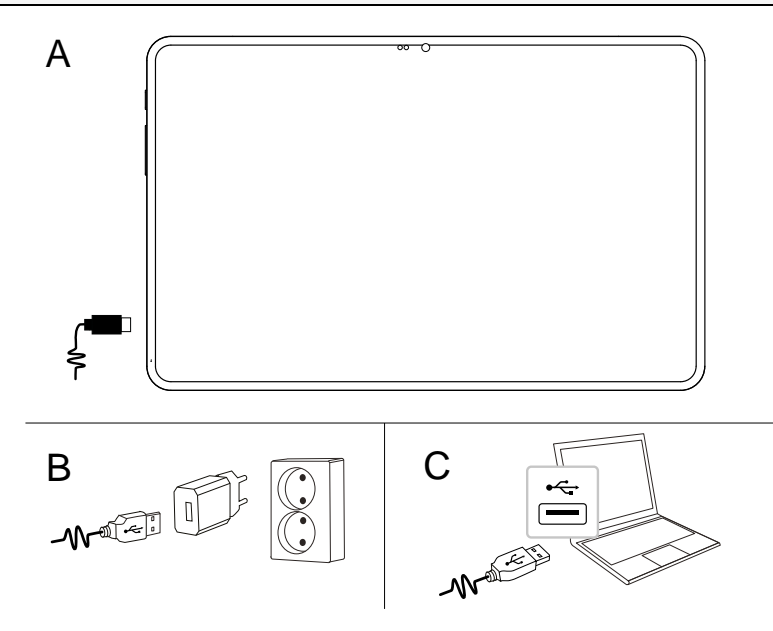

- A. Sett den lille enden  $\blacksquare \rightarrow \mathcal{V}$  av den medfølgende USB-kabelen inn i ladeporten på nettbrettet.
- B. Sett den andre enden av den medfølgende USB-kabelen inn i laderen, og koble laderen til en stikkontakt.
- C. Du kan også koble den medfølgende USB-kabelen til en USB-port på datamaskinen. Det går vanligvis raskere å lade direkte fra en stikkontakt.

Hvis nettbrettet slås av under lading, lades det fortsatt. Trykk på På/av-knappen for å vise ladestatus.

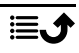

Norsk

#### Spar strøm

Koble laderen fra stikkontakten når batteriet er ferdig ladet, og enheten er koblet fra laderen.

Merk! Displayet låses etter en stund for å spare strøm. Trykk på På/avknappen for å aktivere skjermen. Se *[Låseskjerm](#page-15-0)*, s.10 Hvis batteriet er helt utladet, kan ikke enheten slås på umiddelbart når laderen kobles til. Et helt utladet batteri må lades i noen minutter før enheten kan slås på.

### <span id="page-10-0"></span>Slå på nettbrettet

Merk! Når du slår på nettbrettet, kan det hende at de installerte applikasjonene må oppdateres. Oppdatering av applikasjoner krever internettforbindelse, og kan ta noen minutter. Krever en internettforbindelse via Wi-Fi. Nettbrettet kan virke litt tregt mens oppdateringen pågår.

- Når du har ladet enheten helt opp, slår du den på ved å holde inne strømknappen. Hold den inne til nettbrettet vibrerer og displayet tennes.
- Vent mens nettbrettet starter.

### Slå av nettbrettet

- Hold inne På/av-knappen til valgmenyen vises.
- Trykk på Slå av i valgmenyen (eller trykk på Start på nytt for å starte nettbrettet på nytt).

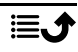

### Bli kjent med nettbrettet

### <span id="page-11-1"></span><span id="page-11-0"></span>**Skiermbeskyttelse**

Fjern beskyttelsesfolien som dekker det nye nettbrettet, før du begynner å bruke det.

### <span id="page-11-2"></span>**Oppstartsveiviser**

Første gang du slår på enheten, vises det en oppstartsveiviser som hjelper deg å konfigurere basisinnstillinger, tilpasse enheten og logge på kontoer, for eksempel en Google™ -konto.

Enhetens displayspråk er det første du må stille inn. Alle innstillingene som vises i oppstartsveiviseren, kan endres senere hvis du er usikker på hva du skal velge.

Du får også se noen korte veiledninger for hvordan nettbrettet håndteres. Du finner flere veiledninger under *Hjelp*[, s.27.](#page-32-1)

### <span id="page-11-3"></span>Logg på Google™

#### VIKTIG

Du må ha internettilgang for å bruke denne tjenesten. Se *[Koble til](#page-27-1) [internett](#page-27-1)*, s.22.

Du trenger en Google™-konto for å kunne bruke alle funksjonene i det nye nettbrettet. Én gratis konto gir deg tilgang til kostnadsfrie Google-produkter som Gmail™, YouTube™, Google Maps™, Google Drive™, Google Photos™ og andre Google-produkter. Det er en praktisk måte å håndtere nettbrettets kontakter, kalender, påminnelser og annet på. Du kan også sikkerhetskopiere dataene dine i tilfelle du skulle miste nettbrettet. Du trenger ikke å bruke noen av Google-tjenestene, f.eks. Gmail, hver dag hvis du ikke ønsker det, og du kan velge å legge til andre e-postkontoer på nettbrettet.

### Opprett en Google™ -konto

- 1. Gå til startskjermbildet og velg **Play Store**.
- 2. Følg instruksjonene på skjermen for å fullføre kontooppsettet.

#### VIKTIG

Det er svært viktig at du husker brukernavnet og passordet til Googlekontoen din. Ved gjenoppretting av fabrikkinnstillinger eller oppdatering fra microSD-kort krever Googles tyveribeskyttelse at du bekrefter identiteten din ved å angi den Google-kontoen nettbrettet sist var pålogget, i oppstartsskjermbildet. Nettbrettet kan først slås ordentlig på når denne identitetsbekreftelsen er utført. Husk å angi opplysningene for riktig konto hvis du har mer enn én Google-konto.

### <span id="page-12-0"></span>Android™ og Google™

Det nye nettbrettet ditt bruker Android™. Android™ er et operativsystem for mobiltelefoner som er utviklet av Google™ . Det er basert på en versjon av Linux og annen programvare med åpen kildekode og er først og fremst utviklet for mobile enheter med berøringsskjerm, for eksempel nettbrett.

Du finner mer hjelp i forbindelse med Android™ på [support.google.com/an](https://support.google.com/android/)[droid/.](https://support.google.com/android/)

Android™ er også tilknyttet en programvarepakke som er utviklet av Google™ , som kalles Google Mobile Services (GMS), og som er forhåndsinstallert på denne enheten. Pakken inneholder apper som Gmail, app-butikken Google Play, nettleseren Google Chrome og Google Search-appen.

Du finner mer hjelp i forbindelse med appene i Google Mobile Services (GMS) på [support.google.com](https://support.google.com/). Velg appen du ønsker hjelp med.

### <span id="page-12-1"></span>**Hielpefunksjoner**

Bruk symbolene til å veilede deg gjennom avsnittene i bruksanvisningen.

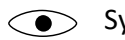

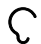

Syn → Gimen T⇒ Håndtering

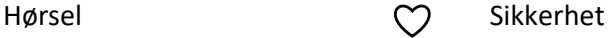

Norsk

### <span id="page-13-0"></span>Bevegelser og gester på pekeskjermen

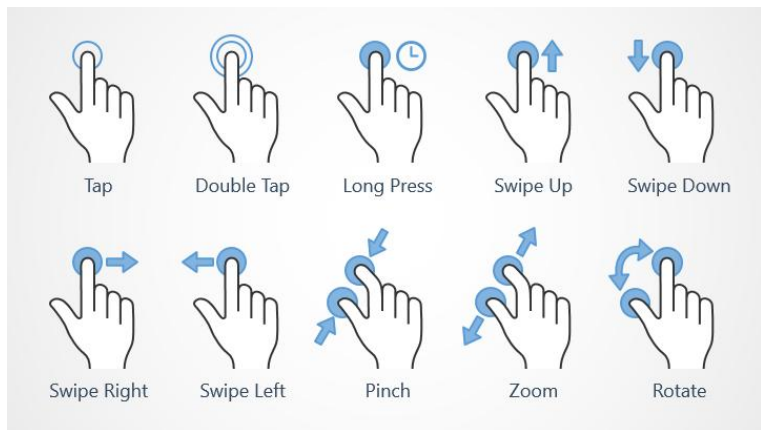

#### Trykk (Tap)

• Trykk på et element, for eksempel en knapp eller et programikon, for å velge eller åpne det. Du kan trykke for å velge eller velge bort ting i lister over alternativer.

#### Dobbelttrykk (Double Tap)

• Trykk to ganger på samme element for å zoome inn på et kart eller et bilde.

#### Langt trykk (Long Press)

• Trykk og hold på et element på skjermen. Enkelte handlinger, for eksempel det å flytte et ikon i startskjermbildet, begynner med et langt trykk.

#### Sveip (Swipe Up, Swipe Down, Swipe Right and Swipe Left)

• Et sveip er når du presser fingeren mot skjermen og drar fingeren over skjermen, slik at skjermbildet beveger seg. Hvis du for eksempel sveiper til venstre i startskjermbildet, går du til neste startskjermbilde. Dra eller beveg fingeren på skjermen i den retningen du vil. Tenk på det som å bruke venstre og høyre piltast på et datamaskintastatur. Raskt sveip betyr å sveipe raskere på en side. Flytt fingeren din raskt i den retningen du vil på skjermen.

### Knip (Pinch)

• Sett to fingre et stykke fra hverandre på skjermen, og knip sammen for å zoome ut i et kart. Denne funksjonen er ikke alltid tilgjengelig.

### Zoom (Zoom)

• Sett to fingre inntil hverandre på skjermen, og spre dem for å zoome inn. Denne funksjonen er ikke alltid tilgjengelig.

### Roter visning i kart (Rotate)

• Bruk to fingre til å rotere kartet med eller mot klokka. Trykk på kompassnålikonet for å orientere kartet med nord mot toppen av skjermen.

#### Dra og slipp

• Dra og slipp er en måte å flytte ting på – for eksempel en app på skrivebordet – fra ett sted til et annet. Dra ved å sette fingeren på en app og holde den der. Når du drar fingeren over skjermen, blir appen dratt med over skjermen eller over flere skjermbilder. Sett fingeren der du vil at appen skal ligge, og slipp. Appen blir plassert der du slipper den.

#### FORSIKTIG  $\bigwedge$

Unngå å ripe opp berøringsskjermen, trykke på den med skarpe gjenstander eller la den komme i kontakt med vann. Ikke berør skjermen hvis glasset er sprukket eller knust.

### <span id="page-14-0"></span>Sensorer

Enheten har sensorer ved siden av frontkameraet, som registrerer lys og nærhet. Sensorene er ikke synlige, men det kan være nyttig å vite at sensorene er plassert ved siden av selfiekameralinsen.

- Lyssensor som registrerer lys og justerer skjermens lysstyrke hvis den er innstilt på automatisk justering.
- Nærhetssensor (berøringssensor) for å registrere bevegelser. Den kan slå av berøringsskjermen for å hindre utilsiktet aktivering av andre funksjoner.

### <span id="page-14-1"></span>**Startskjermbilde**

Startskjermbildet er åpningsskjermbildet på din Doro Tablet. Her kan du samle de appene og kontaktene du bruker oftest. Du kan også velge et favorittbilde som skjermbakgrunn. Bruk Google™ -søkelinjen for å søke raskt

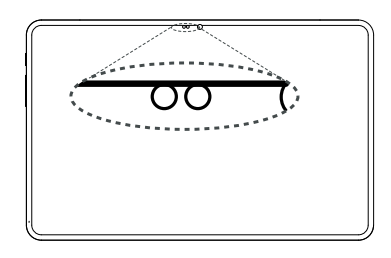

etter det du leter etter. Se *[Mine widgeter](#page-34-2)*, s.29 for å administrere snarveiene i startskjermbildet.

### Gå til startskjermbildet

Trykk på ikonet for startskjermbildet  $\widehat{\mathbf{U}}$ .

### <span id="page-15-0"></span>Låseskjerm

Skjermen slås av og låses når du ikke bruker nettbrettet. Den låste skjermen kan vise klokkeslett og dato i tillegg til varsler om tapte anrop eller nye meldinger.

Merk! Nettbrettet fungerer selv om det er i hvilemodus. Det mottar e-post, oppdateringer fra sosiale nettverk og så videre. Nettbrettet fortsetter også å spille musikk når skjermen er låst.

### Aktivere skjermen

• Trykk kort på På/av-knappen.

### Låse skjermen

• Trykk kort på På/av-knappen.

Se mer på *[Skjermlås](#page-17-0)*, s.12.

### <span id="page-15-1"></span>Bruke tastene på nettbrettet

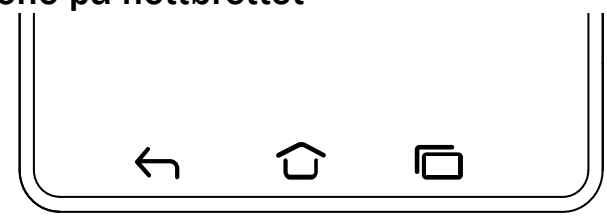

### Hjem-tast

- Trykk på  $\bigcirc$  for å gå tilbake til startskjermbildet.
- Trykk og hold på  $\widehat{\mathbf{C}}$  for å starte Google Assistant. Google Assistent er en intelligent personlig assistent som er utviklet av Google. Den er tilgjengelig i mobilapplikasjonen for Google-søk.

### VIKTIG

Du må ha internettilgang og en Google-konto (se *[Logg på Google](#page-11-3)™* , [s.6](#page-11-3)) for å bruke denne tjenesten.

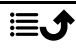

Se *[Koble til internett via trådløse nettverk \(wifi\)](#page-27-2)*, s.22 for å sette opp wifi.

### Tilbake-tast <

Trykk for å gå tilbake til forrige skjermbilde eller for å lukke en dialogboks eller en meny.

### Lukk tastatur-tast  $\downarrow$

Trykk for å lukke tastaturet.

### Siste-tast (oversiktstast)

- Trykk på  $\Box$  for å vise nylig brukte applikasjoner.
	- 1. Trykk på en applikasjon for å åpne den.
	- 2. Trykk på app-ikonet øverst for å vise app-informasjon.
- Dobbelttrykk for å bytte til den sist brukte appen.

### Volumtaster

- I standbymodus brukes volumtastene til å justere medievolumet. Trykk på alternativer-ikonet ••• nederst for å vise flere alternativer for lyd og lydstyrke.
- Justere volumnivået for musikk og videoer i en applikasjon som spiller av musikk eller annen lyd (for eksempel spill eller videoer).
- Zoome inn i kameramodus. Se *[Kamera](#page-55-0)*, s.50 for alternative innstillinger for volumtastene.

### Bevegelser

Du kan også bruke håndbevegelser for å håndtere nettbrettet. Innstillingene for håndbevegelser finner du via Angi > Avanserte innstillinger  $\rightarrow$  System  $\rightarrow$  Bevegelser.

#### Åpne kameraet raskt

Aktiver dette alternativet for å slå på skjermen når du løfter den opp.

### Systemnavigasjon

Du kan velge å skjule navigasjonsknapplinjen og i stedet bruke sveipebevegelser til å styre navigeringen på enheten.

Med Navigasjon med bevegelser aktivert:

- Sveip opp fra bunnen av skjermen for å gå til startskjermbildet (samme som  $\mathbf{\widehat{\omega}}$ ).
- Hvis du vil bytte apper (samme som $\Xi$ ), sveiper du opp fra bunnen, holder og slipper.
- For å gå tilbake (samme som  $\bigodot$ ) sveiper du fra enten venstre eller høyre kant.

Velg Navigasjon med tre knapper for å gå tilbake til tradisjonell systemnavigasjon.

#### Løft for å sjekke nettbrettet

Aktiver dette alternativet for å slå på skjermen når du løfter den opp.

### Programtaster

Android-nettbrett som Doro Tablet og de fleste Android-applikasjoner har vanlige ikoner. Mange ikoner du ser på skjermen, er egentlig knapper på berøringsskjermen. Hvis du ikke ser teksten, bildene eller informasjonen du ønsker, kan du prøve å røre skjermen eller trykke på et ikon for å få en valgliste eller åpne en annen meny.

### Flere alternativer

 $\ddot{\bullet}$ eller flere alternativer (tilgjengelig i handlingslinjen eller i apper).

### Aktivere og deaktivere funksjoner

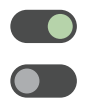

aktiverte funksjoner.

deaktiverte funksjoner.

### <span id="page-17-0"></span>Skjermlås

Skjermlåsen hindrer uønskede handlinger på berøringsskjermen når du ikke bruker nettbrettet, og beskytter også dataene dine hvis nettbrettet skulle gå tapt eller bli stjålet.

### Innstillinger for skjermlås

Du kan endre hvordan du låser opp skjermen, for å hindre at andre får tilgang til din personlige informasjon.

- 1. Trykk på  $\bigcirc$  Angi  $\bigcirc$  Avanserte innstillinger  $\bigcirc$  Sikkerhet for å aktivere skjermlåsen eller endre typen skjermlås.
- 2. Trykk på Skjermlås. Hvis du allerede har aktivert en skjermlås, må du taste en kode eller et mønster for å låse opp. Trykk for å velge ett av følgende:
	- Ingen for å låse opp, trykk på Av/på-knappen. Dette alternativet gir ingen sikkerhet.
	- **Sveip** for å låse opp, dra  $\widehat{\mathbf{D}}$  opp med fingeren. Dette alternativet gir ingen sikkerhet.
	- Mønster for å låse opp ved å tegne et mønster med fingeren på skjermen. Dette alternativet gir middels sikkerhet.

Merk! Du kan tegne over punktene i en hvilken som helst rekkefølge, men du kan bare tegne over hvert punkt én gang. Mønsteret må dekke minst fire punkter.

- PIN-kode (standardinnstilling) for å låse opp taster du inn en PINkode. En PIN-kode består bare av tall. Tast inn minst fire sifre, og tast deretter koden på nytt for å bekrefte den. Dette alternativet gir middels til høy sikkerhet.
- Passord for å låse opp skriver du et passord. Et passord kan bestå av bokstaver og/eller sifre. Tast minst fire tegn, inkludert tall og symboler, og tast deretter passordet igjen for å bekrefte det. Dette alternativet gir høy sikkerhet.

Merk! Du kan også bruke ansiktsgjenkjenning (Ansiktslås) for å låse opp enheten. Opplåsingsmetoden med ansiktsgjenkjenning krever en ekstra måte å sikre enheten på, for eksempel Mønster, PIN-kode eller Passord i tillegg. Se mer på *[Ansiktsgjenkjenning \(Ansiktslås\)](#page-19-0)*, s.14. Dette alternativet er mindre sikkert enn Mønster, PIN-kode eller Passord.

#### VIKTIG

Det er fornuftig å velge et passord, en PIN-kode eller et mønster som er lett å huske, men prøv å gjøre det vanskelig nok til at andre ikke kan gjette det. Passordet, PIN-koden eller skjermlåsmønsteret utgjør nettbrettets tyverisikring sammen med brukernavnet og passordet til Google-kontoen. Hvis du bruker en sikker skjermlås og har en Googlekonto på nettbrettet, gjør du det vanskeligere for tyver og andre å få tilgang til dataene dine eller å tilbakestille nettbrettet. Informasjon om den sikre skjermlåsen og brukernavn/passord til Google-kontoen må oppbevares et trygt sted! Se *[Tilbakestille nettbrettet](#page-43-1)*, s.38.

### <span id="page-19-0"></span>Ansiktsgjenkjenning (Ansiktslås)

Merk! Du kan velge å bruke ansiktet ditt til å låse opp enheten, godkjenne kjøp eller logge på apper.

- Hvis du bruker ansiktsgjenkjenning som opplåsingsmetode for skjermen, kan ikke ansiktet brukes til å låse opp skjermen første gang etter at du har slått på enheten eller startet den på nytt. Deretter må du låse opp skjermen med mønsteret, PIN-koden eller passordet du laget da du registrerte ansiktet. Pass på at du ikke glemmer mønsteret, PINkoden eller passordet.
- Hvis du endrer skjermlåsmetode til Sveip eller Ingen, som er usikre alternativer, blir alle ansiktsgjenkjenningsdata slettet. Hvis du vil bruke ansiktsgjenkjenningsdataene i apper eller funksjoner, må du registrere ansiktsgjenkjenningsdataene på nytt.

#### VIKTIG

Før du bruker ansiktsgjenkjenning for å låse opp enheten må du huske følgende.

- Enheten kan låses opp av noen eller noe som ser ut som et bilde av deg.
- Ansiktsgjenkjenning er mindre sikkert enn mønster, PIN eller passord.
- I mørke og svake lysforhold eller ved motlys blir det vanskeligere å låse opp enheten med ansiktsgjenkjenning.

### For bedre ansiktsgjenkjenning

Ta hensyn til følgende ved bruk av ansiktsgjenkjenning:

- Sørg for at du ser ut som vanlig når du registrerer ansiktet ditt, for eksempel med tanke på briller, hatter, munnbind, skjegg eller kraftig sminke.
- Sørg for at du er i et godt opplyst område, og at kameralinsen er ren.
- Sørg for at bildet ikke blir uskarpt, for å få et bedre resultat.

### Registrere et ansiktsbilde for første gang

- 1. Trykk på  $\bigcirc$  Angi  $\bigcirc$  Avanserte innstillinger  $\bigcirc$  Sikkerhet  $\bigcirc$ Ansiktslås.
- 2. Angi mønsteret, PIN-koden eller passordet ditt om nødvendig. Hvis du ikke allerede har skjermlåsmetode, for eksempel Mønster, PIN-kode eller Passord, må du velge Ansiktslås + mønster, Ansiktslås + PIN-kode eller Ansiktslås + passord.
- 3. Følg instruksjonene på skjermen for å fullføre ansiktsregistreringen ved å plassere ansiktet innenfor deteksjonsområdet på skjermen.
- 4. Trykk på Ferdig når du er klar.

#### Merk!

Vær oppmerksom at hvis du bruker ansiktslåsen til å låse opp enheten, så må du logge på apper og bekrefte betalinger:

- Nettbrettet kan låses opp hvis du ser på den, også når du ikke har til hensikt å gjøre det.
- Nettbrettet kan låses opp av noen andre hvis den holdes opp mot ansiktet ditt, også om øynene dine er lukket.
- Nettbrettet kan låses opp av noen som ligner på deg.

### Slette ansiktslås

- 1. Trykk på  $\bullet$  Angi  $\rightarrow$  **Avanserte innstillinger**  $\rightarrow$  Sikkerhet  $\rightarrow$ Ansiktslås.
- 2. Angi mønsteret, PIN-koden eller passordet ditt.
- 3. Trykk på Slett ansiktsmodellen for å slette ansiktsopplåsingsdataene permanent, og bekreft med Slett. Når dataene er fjernet, trenger du PIN-koden, mønsteret eller passordet ditt for å låse opp nettbrettet, logge inn på apper og bekrefte betalinger.

### <span id="page-21-0"></span>Mine applikasjoner-skjermbildet

«Applikasjon» er et annet ord for program eller programvare, og begrepet forkortes ofte til app. Applikasjonsskjermbildet inneholder applikasjonene som er forhåndsinstallert på din Doro Tablet, og andre apper du velger å installere. Applikasjonsskjermbildet strekker seg ut over det vanlige skjermbildet, så du må bla ned for å se alt innholdet.

### Åpne applikasjonsskjermbildet

- Sveip opp eller trykk på pilen  $\bigwedge$  i startskjermbildet.
- Sveip opp eller ned for å se alle installerte applikasjoner.

Tips: Du kan også sveipe opp eller ned for å åpne eller lukke det utvidede startskjermbildet.

#### Lukke applikasjonsskjermbildet

Trykk på  $\bigoplus$  eller  $\bigoplus$ .

Se *Google™ [Play Store](#page-49-0)*, s.44 for å installere/avinstallere applikasjoner.

### <span id="page-21-1"></span>Rask og enkel metode for å slå av lyden på nettbrettet  $\big\backslash\!\big\backslash$

- Bruk volumtastene for å justere medievolumet (musikk, video).
- Dra glideknappen på skjermen for å justere lydnivået.
- Trykk på ikonet øverst for å bytte varslingsmodus for nettbrettet:
	- Trykk på  $\mathbf{\Omega}$  for å aktivere ringemodus.
	- Trykk på  $\mathfrak P$  for å aktivere Stille modus.
	- Trykk på " $\square$ <sup>"</sup> for å aktivere Vibrasjonsmodus.
- Trykk på innstillingsikonet ••• nederst for å vise flere alternativer for lyd og lydstyrke.

### <span id="page-21-2"></span>**Statuslinje**

Statuslinjen øverst på skjermen viser signalstyrke, aktive og nye applikasjoner og batteristatus.

### <span id="page-21-3"></span>Varslingspanel

Åpne varslingspanelet for å vise mer informasjon om ikonene i statuslinjen, for å vise varslinger og for å velge hurtiginnstillinger, for eksempel Wi-Fi eller Lommelykt.

### Åpne og lukke varslingspanelet

Varslingspanelet åpnes ved å sveipe statuslinjen nedover.

Varslingspanelet lukkes ved å sveipe opp to ganger, trykke på  $\bigodot$  to

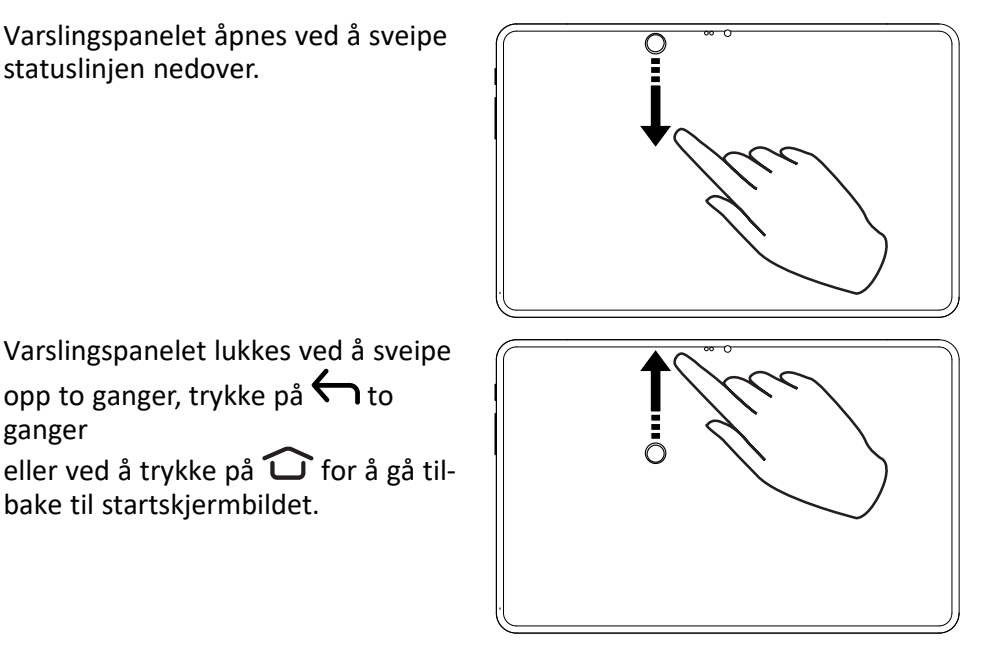

Fierne varslinger

bake til startskjermbildet.

ganger

- Velg Fjern alt for å fjerne alle varslinger.
- Sveip til venstre eller høyre for å fierne én om gangen.

### Varslinger på låseskjermen

Alle app-varslinger vises på låseskjermen, slik at du kan se dem. Du kan dessuten bruke dem til å styre funksjoner. Du kan gjøre følgende avhengig av den aktuelle varslingen:

- Sveipe for å avvise.
- Trykke for å svare.
- Dobbelttrykke for å gå til den aktuelle appen.

Merk! Sensitive varslinger kan skjules ved å sveipe statuslinjen ned to ganger og trykke  $\mathfrak{D}$  → Varsler → Varsler på låseskjermen → Vis samtaler, både standard og lydløse, Skjul lydløse samtaler og varsler eller Ikke vis noen varsler.

### <span id="page-23-0"></span>Hurtiginnstillingspanel

### Bruke knappene for hurtiginnstillinger

Sveip statuslinjen nedover for å åpne hurtiginnstillingspanelet. Ved å trykke på et ikon kan du administrere funksjonen direkte i hurtiginnstillingspanelet, f.eks. slå lykten på og av eller aktivere/deaktivere wifi. Et langt trykk på et ikon åpner den korresponderende siden i Android-innstillingene, slik at du har full kontroll.

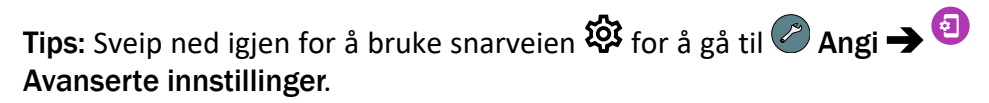

### Tilpasse hurtiginnstillingspanelet

Hvis du sveiper ned én gang fra toppen av skjermen på nettbrettet, vises varslingene dine og en hurtigtilgangslinje med de fem første rutene i hurtiginnstillingspanelet ditt.

- 1. Sveip ned fra toppen av skjermen for å vise hurtiginnstillingspanelet.
- 2. Sveip ned igjen og trykk på  $\sum$  Endre.
- 3. Trykk langt på en rute for å flytte, legge til eller fjerne den fra hurtiginnstillingspanelet.
- 4. Trykk på  $\bigcap$  for å gå ut av redigeringsmodus.

Du kan få mer hjelp på [support.google.com/android/answer/9083864](https://support.google.com/android/answer/9083864).

### <span id="page-23-1"></span>Skrive inn tekst  $\overline{\mathbb{R}}$

Du kan skrive inn tekst, tall og andre tegn med skjermtastaturet. Velg et tekstfelt for å åpne skjermtastaturet. Du kan justere skjermtastaturet på ulike måter for å forbedre lesbarheten.

### Aktivere tastaturet

• Trykk på et tekstfelt.

### Skjule tastaturet

• Trykk på ikonet  $\overline{\mathsf{V}}$ .

### Spesialtegn og tall

- 1. Trykk på ?123 for å vise flere tegn.
- 2. Velg ønsket tegn eller velg =  $\leq$  for å vise flere tegn.

3. Velg ABC for å gå tilbake.

#### Bevege markøren i teksten

• Trykk et sted i teksten for å vise markøren. Sett fingeren på markøren

for å flytte markøren i teksten. Når du beveger fingeren, dras markøren over teksten. Sett fingeren der du vil plassere markøren, og slipp. Markøren blir plassert der du slipper den.

### Skift mellom store og små bokstaver

Skift-tasten  $\overleftrightarrow{\mathbf{L}}$  sitter nede til venstre på tastaturet. Stor forbokstav aktiveres når du begynner å skrive inn tekst. Stor forbokstav betyr at den første bokstaven i ordet er stor, mens resten av bokstavene er små.

Merk! Trykk to ganger på mellomrom for å skrive et punktum etterfulgt av et mellomrom.

- Trykk på Skift-tasten  $\bigoplus$  to ganger for å skrive bare STORE BOKSTA- $VFR$ <sup> $\triangle$ </sup>
- $\bigoplus$  for å skrive bare små bokstaver.
- **•** for å skrive med stor forbokstav

### Smilefjes og emojier

- 1. Velg  $\bigodot$  for å se en liste over smilefies.
- 2. Velg ønsket bilde.
- 3. Velg ABC eller trykk på  $\bigodot$  for å gå tilbake.

### Skrive tekst med stavestøtte

Når du begynner å skrive tekst, foreslår ordboken ord basert på tastene du har brukt. Når du har skrevet noe, kan du gå tilbake og trykke på et ord som er feilstavet eller feil korrigert. Trykk på det feilstavede eller feil korrigerte ordet for å velge andre mulige autokorreksjoner. Dette er den enkleste måten å rette feil på – hvis du ikke finner ordet du ønsker, bruker du Tilbake-tasten for å slette og skriver inn et nytt ord.

#### Skrive inn tekst

1. Begynn å skrive et ord. Tastaturet kan vise stavestøtte mens du skriver. Du kan trykke på et ord i stavestøtten under den angitte teksten for å fullføre det automatisk.

2. Trykk på mellomrom for å beholde ordet du har skrevet inn og fortsette med neste ord.

#### Klippe ut, kopiere, lime inn og assistanse

Klipp ut, Kopier, Del, Velg alt og Lim inn er funksjoner som er tilgjengelige når du skriver en e-post, en tekstmelding eller i et tekstfelt og de fleste andre steder.

Merk! Et langt trykk på et ikon i handlingslinjen gjør det lettere å identifisere funksjonen, ved at det vises en tekstlinje som beskriver handlingen.

- 1. Hold på teksten du vil kopiere.
- 2. Den valgte teksten blir uthevet  $\bullet^{\text{text}}$ . Flytt markøren i en av endene for å utvide eller innskrenke det uthevede området.
- 3. Når det uthevede området har ønsket størrelse, velger du Klipp ut eller Kopier.
- 4. Hold på stedet der du vil lime inn. Tekstboksen Lim inn vises. Trykk på tekstboksen for å lime inn teksten.

### Velge tastatur og tilpasse tastaturet

Du kan velge å tilpasse tastaturet, avhengig av hvilket tastatur som er valgt.

- 1. Trykk på **Angi → avanserte innstillinger → System → Språk** og inndata  $\rightarrow$  Skjermtastatur.
- 2. Trykk på ønsket tastatur og tilpass tastaturet slik du vil.

### <span id="page-25-0"></span>Tastaturtilbehør

For å gjøre det enklere å skrive kan du koble til et tastatur, som selges som tilbehør.

Merk! Tastaturtilbehøret er bare tilgjengelig for noen markeder/land. Tastaturets layout varierer fra land til land, så pass på at du får det tastaturet som passer til ditt språk.

### Oversikt over tastaturet

- A. Kameraåpning
- B. Sammenleggbart stativtrekk
- C. Nettbrettkontakt
- D. Forsterkede hjørner på nettbrettholderen
- E. Tastatur
- F. Styreplate

### Feste tastaturet

- A. Skyv inn nettbrettet ovenfra og sørg for at:
- B. det nedre venstre hjørnet glir inn i nedre venstre hjørne av holderen
- C. det nedre høyre hjørnet glir inn i nedre høyre hjørne av holderen
- D. tastaturstiftene er på linje med kontaktene på nettbrettet
- E. Skyv det øvre venstre hjørnet av nettbrettet inn i hjørnet av holderen.
- F. Skyv det øvre høyre hjørnet av nettbrettet inn i hjørnet av holderen.

### Løsne tastaturet

- A. Skyv øvre venstre hjørne av nettbrettet ut av holderen.
- B. Skyv øvre høyre hjørne av nettbrettet ut av holderen.
- C. Løft nettbrettet forsiktig ut av holderen.

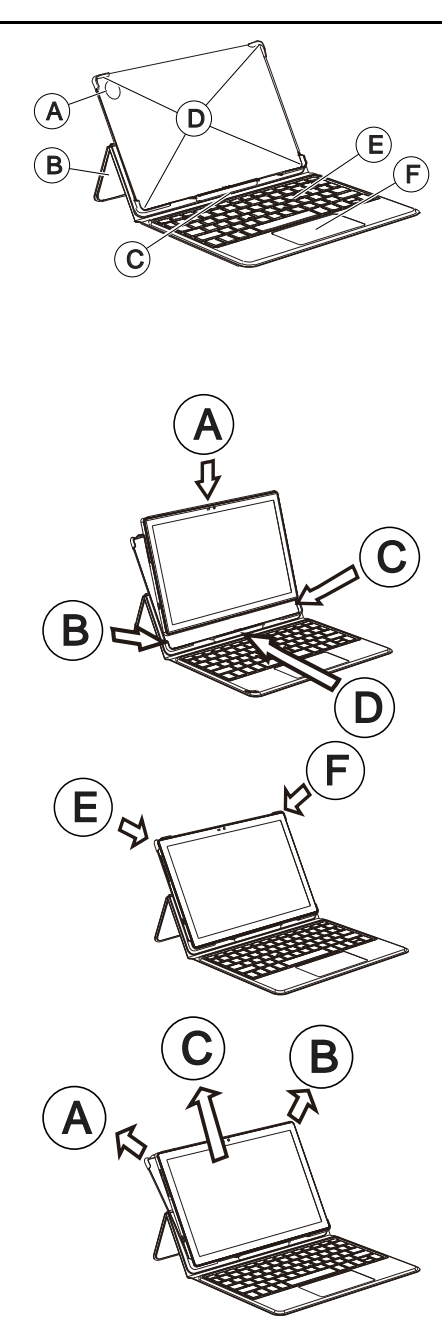

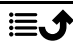

Norsk

### Angi tastaturspråk

Når tastaturet er tilkoblet, får du en melding om å velge samme tastaturspråk som på tastaturet.

Hvis du ikke får dette varselet, trykker du på:

#### $\heartsuit$  Angi $\rightarrow$  Avanserte innstillinger  $\rightarrow$  System  $\rightarrow$  Språk og inndata  $\rightarrow$ Fysisk tastatur → Doro Keyboard<sup>™</sup> → Konfigurer tastaturoppsett Velg og aktiver det ønskede tastaturspråket.

Du finner mer hjelp på [support.google.com/gboard/answer/7068494](https://support.google.com/gboard/answer/7068494)

### <span id="page-27-0"></span>Ta et skjermbilde

Det er lett og ofte nyttig å ta et bilde av skjerminnholdet på nettbrettet, et «skjermbilde». Se *[Håndtere bilder i galleriet](#page-57-0)*, s.52 for å vise skjermbildet.

### Ta et skjermbilde

- 1. Finn skjermen du vil ta et bilde av.
- 2. Hold inne På/av-knappen og volum ned-knappen samtidig.

### <span id="page-27-1"></span>Koble til internett

Din Doro Tablet er akkurat som andre nettbrett, du kan også bruke internett, sende og motta e-post, installere apper og spill og bruke sosiale medier som Facebook og Twitter. For å gjøre det må du være tilkoblet internett. Hvis du ikke konfigurerte internett-tilgang i oppstartsveiviseren første gang du slo på nettbrettet, finner du instruksjoner for å gjøre det her.

### <span id="page-27-2"></span>Koble til internett via trådløse nettverk (wifi)

Bruk Wi-Fi til å koble nettbrettet til internett. Du har kanskje wifi i boligen allerede, og det er ofte tilgjengelig på arbeidsplassen. Bruk gjerne gratis nettverk på kafeer, hoteller, tog og biblioteker. Tilkobling til internett med wifi medfører ikke ekstra kostnader for datatrafikk med mindre du må betale for å bruke det trådløse nettverket.

- 1. Gå til startskjermbildet og trykk på  $\bullet$  Angi Internett-tilkoblingen min  $\rightarrow$  Wi-Fi.
- 2. Slå på  $\bigcirc$  for å aktivere. Tilgjengelige nettverk vises i en liste. Nettverkene kan være åpne eller sikret  $(\bullet)$ .
- 3. Trykk på ønsket nettverk og trykk på Koble til.

Hvis nettverket er sikret, taster du passordet. Trykk på Vis passord for å se passordet i klartekst.

Kontakt administratoren for det aktuelle nettverket hvis du trenger mer informasjon.

Tips: vises på statuslinjen når nettbrettet er tilkoblet. Du kan enkelt slå på og av fra hurtiginnstillingene i varslingspanelet. Varslingspanelet åpnes ved å sveipe statuslinjen nedover.

Merk! Vær oppmerksom på at nettbrettet husker wifi-nettverkene du kobler til. Hvis wifi er slått på, kobler nettbrettet seg automatisk til nettverket neste gang det er innen rekkevidde. Noen åpne nettverk krever at du logger på en nettside før du får tilgang til nettverket.

#### Bruke et mobilt tilgangspunkt

Hvis du har en smarttelefon som støtter deling av internettforbindelse, kan du bruke telefonens mobildata til å koble nettbrettet til internett. Deling av en tilkobling på denne måten kalles sammenkobling eller bruk av et tilgangspunkt. De fleste moderne smarttelefoner kan dele data via Wi-Fi, Bluetooth eller USB.

#### VIKTIG

Bruk av datatjenester kan medføre ekstra kostnader for datatjenester. Vi anbefaler at du kontrollerer datatakstene for abonnementet ditt hos teleoperatøren.

Enkelte mobiloperatører begrenser eller tar ekstra betalt for slik sammenkobling. Vi anbefaler at du kontakter tjenesteleverandøren.

### <span id="page-28-0"></span>Batteri

### Raskere lading

- 1. Slå av enheten eller skjermen mens du lader batteriet, for at ladingen skal gå raskere. Trykk på På/av-knappen for å vise ladestatus.
- 2. Enheten kan brukes under lading, men det kan ta lengre tid å lade batteriet helt opp.
- 3. Hvis enheten blir varm, eller omgivelsestemperaturen stiger, kan ladehastigheten bli redusert automatisk. Dette er normalt og skjer for å unngå at enheten skades.

### Batterisparemodus

Aktivering av batterisparemodus bidrar til å forlenge batteriets levetid. Batterisparing aktiveres når nettbrettets batterinivå når en bestemt grense. Flere funksjoner går tregere for å spare batteri, for eksempel: bakgrunnssynkronisering, vibrering (vibrering ved berøring deaktiveres), e-post og/eller meldingsprosesser og annet.

- 1. Gå til startskjermbildet og trykk på  $\bullet$  Vis  $\rightarrow$ Mine nettbrettopplysninger > Batteriinformasjon > Batterisparing  $\rightarrow$  aktiver Bruk batterisparing.
- 2. Batteriet øverst i skjermbildet skifter farge til oransje når funksjonen aktiveres. På den måten kan du umiddelbart se at modusen er aktivert.
- 3. Hvis du vil aktivere strømsparemodus når gjenværende batterinivå når en forhåndsinnstilt grense, trykker du Angi en tidsplan  $\rightarrow$  Basert på prosent.
- 4. Juster om nødvendig batterinivået i prosent der batterisparing skal slås på automatisk.

Merk! Du blir spurt om du vil aktivere batterisparefunksjonen når batteriet når den angitte grensen. Batterisparefunksjonen slås av automatisk når du lader enheten.

### Redusere batteriforbruket

Her er noen tips til hvordan du kan forlenge nettbrettets batterilevetid ved å redusere batteriforbruket.

- Lad nettbrettet ofte, helst hver dag. Ladingen påvirker ikke batteriets levetid.
- Slå av Wi-Fi når funksjonen ikke er i bruk. Bruk varslingspanelet for å deaktivere funksjonene.
- Slå av Bluetooth når funksjonen ikke er i bruk. Bruk varslingspanelet for å deaktivere funksjonene.
- Deaktiver automatisk synkronisering av apper, og synkroniser applikasjoner som e-post, kalender og kontakter manuelt.
- Bruk menyen i  $\bullet$  Vis  $\rightarrow$  Mine nettbrettopplysninger  $\rightarrow$  Batte $r$ iinformasjon  $\rightarrow$  Batteribruk for å se hvilke applikasjoner som bruker mest strøm.
- Reduser skjermens lysstyrke. Se *[Lysstyrkenivå](#page-35-0)*, s.30.
- Slå av enheten eller aktiver Flymodus når du befinner deg i områder uten Wi-Fi-dekning. Enheten skanner hele tiden etter tilgjengelige nettverk, noe som krever strøm. Se *[Flymodus](#page-39-0)*, s.34.
- GPS-funksjonen krever også mye batteristrøm. Hvis du ønsker å hindre at apper rapporterer plasseringen din automatisk, slår du av Stedsrapportering. Se *[Slå av GPS-stedstjenester](#page-62-1)*, s.57.
- Bruk håndfrienheter når du hører på musikk. Håndfrienheter bruker mindre batteri enn høyttalerne på enheten.
- Lås skjermen når den ikke er i bruk. Trykk på På/av-knappen for å slukke displayet. Se *[Låseskjerm](#page-15-0)*, s.10.

### Navigere på nettbrettet

### <span id="page-30-1"></span><span id="page-30-0"></span>Møt «EVA» – "Enkel, Vänlig och för Alla" (Norsk)

### (Enkel, vennlig og for alle)

Selv om Doro nettbrett tilbyr en ekte Android-opplevelse, har vi gjort det enda enklere med vårt intuitive, handlingsbaserte grensesnitt, EVA. EVA gjør det enda enklere å bruke nettbrettet. Det er som å ha noen som alltid er med deg, og som alltid forstår hva du vil. Brukerne trenger aldri å lete etter ting de ikke finner. Eva gir noen få, tydelige valg, og gjør deretter det brukeren ønsker basert på brukerens respons. Hun er også den perfekte følgesvenn første gang du slår på nettbrettet, og vil veilede deg som bruker hele veien. Og fordi hun er designet av Doro, gjør EVA teknologien morsom, tilgjengelig og enkel for alle, enten man er en ny eller en erfaren Androidbruker.

Doros unike telefonmeny er handlingsbasert og lar deg navigere i nettbrettet ved at du spør deg selv: Hva vil jeg gjøre?

For eksempel sende en e-post til en kontakt i telefonboken.

- 1. Trykk på knappen Send.
- 2. Hva vil du sende? Trykk på $\bullet$  En e-post.
- 3. Trykk på Til en kontakt for å velge en kontakt, eller trykk på  $\mathsf Q$  for å søke etter en kontakt.
- 4. Angi et emne etterfulgt av meldingsteksten.
- 5. Trykk eventuelt på for å vise flere alternativer:
- 6. Når du er ferdig, trykker du på  $\triangleright$  for å sende e-posten.

### <span id="page-31-0"></span>**O** Vis

For å finne mange av de mest brukte appene.

- $\boldsymbol{\mathsf \nabla}$ E-posten min for å vise e-post, opprette eller legge til en e-postkonto. Se *[E-postadresse](#page-54-0)*, s.49
- $\boldsymbol{\mathord{\text{\rm \i}}}\hspace{-1.5mm}$ Bildene og videoene mine for å vise lagrede bilder og videoer. Se *[Håndtere bilder i galleriet](#page-57-0)*, s.52
- O Mine kontakter for å se og bruke ICE-kortet (In Case of Emergency – i nødstilfeller). Se *[Kontakter](#page-50-2)*, s.45
- $\bigoplus$ Kalenderen min for å se kalender og hendelser. Se *[Kalender](#page-58-1)*, s.53
- $\bullet$ Notatene mine for å se notatene dine. Se *[Notatene mine](#page-59-2)*, s.54.
- $\bullet$ Stedet mitt for å åpne Google Maps og finne din plassering, søke etter adresser, finne veien og annet.
- 困 Mine programmer for å finne dine apper. Se *[Mine applikasjoner](#page-21-0)[skjermbildet](#page-21-0)*, s.16.
- (A) Mine nettbrettopplysninger for å vise informasjon og data om nettbrettet. Se *[Mine nettbrettopplysninger](#page-41-0)*, s.36.

## <span id="page-31-1"></span>**D** Send

For å sende og dele meldinger, e-post, bilder og annet fra nettbrettet.

- Ø En e-post. Se *[Skrive e-post](#page-54-1)*, s.49
- $\blacksquare$ Et bilde eller en video for å sende et bilde eller en video. For å vise lagrede bilder og videoer. Se *[Håndtere bilder i galleriet](#page-57-0)*, s.52
- Stedet mitt for å sende din nåværende plassering.  $\boldsymbol{\Theta}$

### <span id="page-31-2"></span>Søk

For å finne informasjon på internett, finne en veibeskrivelse eller finne ut hvilken musikk du hører på.

- $\bigodot$ Noe på Internett for å søke på internett, se *[internett \(nettleser\)](#page-57-1)*, s.52.
- $\boldsymbol{\Omega}$ En kjørerute, en adresse, et sted for å finne en adresse, et sted eller finne veien fra der du befinner deg.
- 3 Rundt meg for å finne nyttige tilbud i nærheten av der du befinner deg.
- Hvilken sang spilles nå? for å søke etter navnet på sangen/melodien Œ du hører.
- $\bigcirc$ Noe på nettbrettet mitt for å søke etter kontakter, applikasjoner og nedlastede filer på nettbrettet.

## <span id="page-32-0"></span>**E** Legg til

For å legge til nye kontakter, notater, alarmer, hendelser osv.

- O En kontakt for å opprette en ny kontakt. Se *[Legg til ny kontakt](#page-50-3)*, s.45.
- $\bullet$ Et notat for å skrive et notat. Se *[Notatene mine](#page-59-2)*, s.54.
- $\circ$ En alarm for å stille inn en alarm eller påminnelse. Se *[Alarm](#page-59-0)*, s.54.
- $\bullet$ En timer for å stille inn et tidsur. Se *[Tidsur](#page-59-1)*, s.54.
- $\bigoplus$ En hendelse for å legge inn en hendelse og få en påminnelse når den begynner. Se *[Kalender](#page-58-1)*, s.53.
- ⊕ En app for å legge til nye applikasjoner. Se *Google™ [Play Store](#page-49-0)*, s.44.

## <span id="page-32-1"></span>**Hielp**

Trinnvise veiledninger for å oppdage flere funksjoner på nettbrettet ditt

- Opplæringer for å finne nyttige veiledninger for nettbrettet.  $\mathbf{r}$
- (A) Nettbrettstatus for å vise informasjon og data om nettbrettet.

### <span id="page-32-2"></span>Angi

For å administrere nettbrettets innstillinger.

- $\circledcirc$ En alarm for å stille inn en alarm. Se *[Alarm](#page-59-0)*, s.54.
- $\omega$ Mine synsinnstillinger for å tilpasse teksten og ikonstørrelsene til ditt syn. Se mer på *[Skriftstørrelse](#page-36-1)*, s.31 og *[Visningsstørrelse](#page-36-2)*, s.31.
- Internett-tilkoblingen min for å aktivere og sette opp internettforbin-(෧) delsen, se *[Koble til internett](#page-27-1)*, s.22.
- Mine andre tilkoblinger for å aktivere og stille inn tilkobling med  $\left( \frac{1}{2} \right)$ Bluetooth-tilkoblingen eller Alternativer for geoposisjon. Se *[Blue](#page-38-0)[tooth-tilkoblingen](#page-38-0)®* , s.33 eller *[Stedsbaserte tjenester](#page-61-1)*, s.56.
- Ω Min startside for å tilpasse startskjermbildet med din egen bakgrunn og widgets. Se *[Skrivebordsbakgrunnen](#page-34-3)*, s.29 og *[Mine widgeter](#page-34-2)*, s.29.
- A Innstilling for Trygghetsalarm for å starte fjernhjelp fra denne menyen ved behov. Se *Ekstern hielp*  $\heartsuit$ , s.47.
- Mine meldingsapper for å aktivere eller deaktivere visning av flere 口 meldingsapper i handlinger for å sende/vise meldinger.
- Mine innstillinger for sikkerhetskopiering for å håndtere sikkerhets- $\Box$ kopiering og gjenoppretting av innstillingene på enheten. Se *[Sikker](#page-41-1)[hetskopiering](#page-41-1)*, s.36.
- 0 Avanserte innstillinger for å stille inn skjermens lysstyrke, lydvolum og vibrasjon på/av, haptisk tilbakemelding (vibrasjon på/av når du berører skjermen), lagring på nettbrettet eller på minnekortet, nettbrettets språk, dato og klokkeslett og mer avanserte Android-innstillinger.

### Nettbrettinnstillinger

### <span id="page-33-1"></span><span id="page-33-0"></span>Hvor du finner innstillingene

### Brukes til å åpne de vanligste innstillingene for nettbrettet

1. Gå til startskjermbildet og trykk på  $\bullet$  Angi.

### For å åpne flere og mer avanserte innstillinger for nettbrettet

- 1. Gå til startskjermbildet og trykk på  $\bullet$  Angi.
- 2. Trykk på **Avanserte innstillinger.**

### <span id="page-34-0"></span>Dato og klokkeslett

Nettbrettet skal allerede være innstilt på riktig klokkeslett, dato og tidssone. Dette sørger nettverksleverandøren for. Hvis ikke, kan du stille den inn selv. Gjør følgende for å finne innstillingene:

- 1. Gå til startskjermbildet og trykk på **Angi** Avanserte innstillinger  $\rightarrow$  System.
- 2. Trykk på Dato og klokkeslett.
- 3. Aktiver Angi klokkeslettet automatisk for å oppdatere klokkeslett og dato automatisk.

Merk! Velg  $\Box$  for å deaktivere, og angi klokkeslett og dato manuelt.

4. Aktiver Bruk posisjonen til å angi tidssonen for å oppdatere tidssonen automatisk basert på plasseringen din.

Merk! Velg  $\bigcirc$  for å deaktivere og stille inn tidssone manuelt.

### <span id="page-34-1"></span>Innstillinger for startside/visning  $\bigcirc$

### <span id="page-34-3"></span>Skrivebordsbakgrunnen

Skjermbakgrunn er bakgrunnen i startskjermbildet og på låseskjermen. Du kan endre skjermbakgrunnen til et bilde, for eksempel et bilde du har tatt, eller forhåndslastede bilder.

- 1. Gå til startskjermbildet og trykk på  $\bigcirc$  Angi  $\bigcirc$  Min startside.
- 2. Trykk på Skrivebordsbakgrunnen.
- 3. Trykk på Endre bakgrunn for å velge mellom ulike bakgrunnstemaer.
- 4. Trykk på et bilde for å velge det, og bekreft med  $\checkmark$ .

Merk! Du kan velge bakgrunnsbilde for både startskjermbildet og låseskjermen.

### <span id="page-34-2"></span>Mine widgeter

En widget er en smart funksjon på Android-nettbrett. En widget fungerer som et miniprogram eller et informativt vindu som også er en snarvei til en annen, større app på enheten. Med en widget trenger du ikke å åpne appen. Widgeten viser informasjonen direkte i startskjermbildet. Widgets er ofte skjermenheter som klokker, nedtelling til hendelser, auksjonstickere, aksjetickere, informasjon om flyankomster, værvarsel osv.

### Finne og legge til en widget i menyen

Du kan plassere enda flere widgets i startskjermbildet ved å følge disse trinnene.

- 1. Gå til startskjermbildet og trykk på  $\bullet$  Angi  $\rightarrow$  Min startside  $\rightarrow$ Mine widgeter.
- 2. Hold med fingeren for å velge ønsket widget. Dra og slipp widgeten til startskjermbildet.

Merk! Du kan også dra widgeten til høyre på startskjermen for å legge til et startskjermbilde.

Merk! Du kan også trykke langt i startskjermbildet og deretter trykke Widgets for å legge til en widget.

### Mine startskjerminnstillinger

#### Varselsprikker

Noen apper viser en prikk, et lite merke over ikonet for appen, når du får varslinger.

- 1. Gå til startskjermbildet og trykk på  $\bullet$  Angi  $\rightarrow$  Min startside  $\rightarrow$ Mine startskjerminnstillinger  $\rightarrow$  Varselsprikker.
- 2. Trykk på  $\Box$  ved Varselprikk på appikoner for å aktivere/deaktivere varslingsprikker.

### Legg til appikoner på startskjermen

Når denne funksjonen er aktivert, får du automatisk et app-ikon i startskjermbildet når du installerer en ny app.

- 1. Gå til startskjermbildet og trykk på  $\bullet$  Angi  $\rightarrow$  Min startside  $\rightarrow$ Mine startskjerminnstillinger.
- 2. Trykk på  $\Box$  ved Legg til appikoner på startskjermen for å aktivere denne funksjonen.

### <span id="page-35-0"></span>Lysstyrkenivå

Du kan justere lysstyrken på skjermen eller la systemet håndtere den. Med innstillingen Adaptiv lysstyrke kan systemet avgjøre optimal lysstyrke for nettbrettet. Hvis du aktiverer denne innstillingen, økes eller reduseres lysstyrken automatisk avhengig av lyset i omgivelsene. Dette bidrar ikke bare til at du slipper å bruke tid på endre lysstyrken manuelt, det forbedrer også
batteriets levetid. Nettbrettet har alltid tilstrekkelig lysstyrke, men ikke så høy lysstyrke at batteriet brukes opp raskere enn nødvendig.

- 1. Gå til startskjermbildet og trykk på  $\bigcirc$  Angi  $\bigcirc$  Avanserte innstillinger → Skjerm → Lysstyrkenivå.
- 2. Dra glideknappen for å justere skjermens lysstyrke manuelt. Jo høyere verdi, jo lysere er skjermen.

Tips: Hvis Tilpasset lysstyrke er aktivert, tilpasses skjermens lysstyrke automatisk til de aktuelle omgivelsene.

Sveip ned statuslinjen for å åpne hurtiginnstillingspanelet. Sveip ned på nytt for å vise glideknappen for justering av lysstyrke.

#### **Skiermsparer**

Du kan stille inn hvor lenge enheten venter før skjermbelysningen slås av.

- 1. Gå til startskjermbildet og trykk på **Angi** Avanserte innstil $linger \rightarrow$  Skjerm  $\rightarrow$  Skjermsparer.
- 2. Trykk for å stille inn varighet.

#### Skriftstørrelse

Juster tekststørrelsen slik at den blir lettere å lese.

- 1. Gå til startskjermbildet og trykk på  $\bigcirc$  Angi  $\bigcirc$  Avanserte innstillinger  $\rightarrow$  Skjerm  $\rightarrow$  Skriftstørrelse.
- 2. Dra glideknappen for å justere tekststørrelsen.

#### Visningsstørrelse

Juster den for å gjøre elementene på skjermen mindre eller større.

- 1. Gå til startskjermbildet og trykk på **Angi** Avanserte innstillinger  $\rightarrow$  Skjerm  $\rightarrow$  Visningsstørrelse.
- 2. Dra glideknappen for å justere tekststørrelsen.

# Lydinnstillinger  $\bigcup$

## Volum

Juster volumnivåer for ulike lyder på enheten.

1. Gå til startskjermbildet og trykk på **Angi** Avanserte innstillinger  $\rightarrow$  Lyd.

- 2. Dra glideknappen for å justere volumet:
	- Medievolum (for musikk, videoer, spill)
	- Alarmvolum.
	- Varselvolum

#### Varseltone og andre lydsignaler

Justere innstillinger for ulike lyder på enheten.

- 1. Gå til startskjermbildet og trykk på **Angi** Avanserte innstillinger  $\rightarrow$  Lyd  $\rightarrow$  Standard varsellyd.
- 2. Trykk på en ringetone for å høre tonen.
- 3. Trykk på OK for å bekrefte.

Tips: Du kan også stille inn flere lyder og andre lydinnstillinger. Du kan også trykke på volumtastene på siden av nettbrettet for å justere volumet.

## Gjøre tilgjengeligheten enda bedre

Du kan gjøre tilgjengeligheten enda bedre med funksjoner som gjør enheten lettere å bruke for personer med nedsatt syn, hørsel eller bevegelighet.

## Fargekorrigering

Med innstillingen for fargekorrigering kan enheten kompensere for fargeblindhet.

- 1. Gå til startskjermbildet og trykk på **Angi** Avanserte innstillinger  $\rightarrow$  Tilgjengelighet  $\rightarrow$  Tekst og skjerm  $\rightarrow$  Fargekorrigering.
- 2. Trykk på  $\Box$  ved Bruk fargekorrigering for å aktivere denne funksjonen.
- 3. Trykk på Korrigeringsmodus for å velge fargemodus, slik at personer med nedsatt fargesyn kan se ting tydeligere:
	- Deuteranomali (forsterker oppfatningen av grønn farge, rødgrønn)
	- Protanomali (forsterker oppfatningen av rød farge, rød-grønn)
	- Tritanomali (forsterker oppfatningen av blå farge, blå-gul)
	- Gråtoner (svart-hvit visning)

## **Fargeinvertering**

Fargeinversjon bytter om på fargeverdier. Svart tekst på hvit bakgrunn blir for eksempel hvit tekst på svart bakgrunn.

- 1. Gå til startskjermbildet og trykk på **Angi → avanserte innstil**linger  $\rightarrow$  Tilgjengelighet  $\rightarrow$  Tekst og skjerm  $\rightarrow$  Fargeinvertering.
- 2. Trykk på  $\Box$  ved Bruk fargeinvertering for å aktivere denne funksjonen.

Merk! Alle fargene på skjermen blir omvendt, og noen av fargekombinasjonene kan se merkelige ut.

## Bluetooth-tilkoblingen®

Du kan koble trådløst til andre Bluetooth® -kompatible enheter, som hodetelefoner eller andre nettbrett.

Merk! Bluetooth kan bruke mye batteristrøm. Ikke glem å slå av når den ikke er i bruk.

#### Slå Bluetooth på/av

1. Gå til startskjermbildet og trykk på  $\bullet$  Angi $\rightarrow$ 

**89** Mine andre tilkoblinger  $\rightarrow$  Bluetooth-tilkoblingen  $\rightarrow$  Tilkoblings $val \rightarrow Bluetooth$ .

2. Slå på  $\bigcirc$  for å aktivere.

Tips: Nettbrettet ditt har et Bluetooth-navn som andre enheter ser når du kobler til dem via Bluetooth. Du kan endre navnet ved å trykke Enhetsnavn. Angi ønsket navn og bekreft med Gi nytt navn.

#### Parkobling med andre Bluetooth-enheter

- 1. Gå til startskiermbildet og trykk på  $^\circled{2}$  Angi $\rightarrow$ **89** Mine andre tilkoblinger > Bluetooth-tilkoblingen.
- 2. Trykk på + Koble til en ny enhet.
- 3. Velg enheten du vil koble til.
- 4. Trykk på Koble til for å koble til. Det kan være at du blir bedt om å angi et passord eller trykke på en knapp. Hvis du blir bedt om det, taster du passordet eller bekrefter tilkoblingen på nettbrettet eller den andre enheten.
- 5. Når du har bekreftet passordet (eller ikke), er enhetene sammenkoblet og kan kommunisere. Du kan begynne å bruke enheten.
- 6. Trykk på Enheter som har vært tilkoblet tidligere hvis du trenger flere innstillinger for enheten.
- 7. Trykk på  $\overleftrightarrow{Q}$  ved siden av enhetsnavnet.

Merk! Fordi enhetene nå er parkoblet, blir forbindelsen gjenopprettet når du slår på Bluetooth på enheten, og den andre enheten er på. Enhetene forblir parkoblet til parkoblingen oppheves.

## Oppheve parkobling

- 1. Gå til startskjermbildet og trykk på  $\bullet$  Angi $\rightarrow$ **89** Mine andre tilkoblinger **>>** Bluetooth-tilkoblingen.
- 2. Trykk på Enheter som har vært tilkoblet tidligere.
- 
- 3. Trykk på  $\overleftrightarrow{\mathbf{Q}}$  ved siden av navnet på enheten du vil oppheve parkobling for.
- 4. Trykk på Glem.

Merk! Du kan slå av den andre enheten eller deaktivere Bluetooth på den andre enheten.

## <span id="page-39-0"></span>Flymodus

I Flymodus kan du ikke ringe opp eller motta anrop, surfe på nettet eller laste ned e-post, eller gjøre noe annet som krever internettforbindelse. Dette for å unngå forstyrrelser på følsomt utstyr. Du kan fortsatt spille spill, høre på musikk, se video og annet innhold, så lenge innholdet er lagret på minnekortet eller i den interne lagringen.

Når du tar med deg nettbrettet til utlandet, kan du ha det i flymodus. Hvis du gjør det, er det ingen fare for at det påløper roaming-kostnader, og du kan fortsatt aktivere wifi. Aktiver Flymodus når du befinner deg på steder uten dekning. Dette for å spare batteriet, siden nettbrettet hele tiden søker etter tilgjengelige nettverk, noe som krever strøm. Du kan bli varslet med alarmer hvis alarmer er aktivert.

- 1. Gå til startskjermbildet og trykk på **Angi → avanserte innstil**linger  $\rightarrow$  Nettverk og internett.
- 2. Trykk på  $\bigcirc$  for å aktivere Flymodus.
- Tips:  $\bigstar$  vises i statuslinjen når funksjonen er aktivert.

## <span id="page-40-0"></span>Koble nettbrettet til en datamaskin

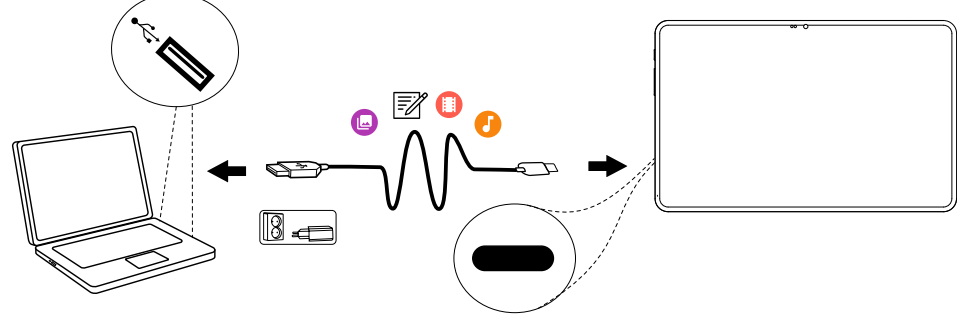

Koble nettbrettet til en datamaskin og start overføring av bilder, musikk og andre filtyper. Alt du trenger å gjøre, er å koble en USB-kabel mellom nettbrettet og datamaskinen. Fra filutforskeren på datamaskinen kan du dra og slippe innhold mellom nettbrettet og datamaskinen.

Merk! Det kan være at opphavsrettsbeskyttet materiale ikke kan overføres.

Tips: Hvis minnekort er valgt som standard lagringssted, blir alle bilder og videoer som er tatt med nettbrettet lagret i mappen DCIM/Camera på minnekortet.

#### Dra og slipp innhold mellom nettbrettet og en datamaskin

1. Koble til nettbrettet med en USB-kabel.

Merk! Det kan være at du må vente til driveren er installert på datamaskinen før du får tilgang til nettbrettet. Mac-brukere, se [https://www.android.com/filetransfer/.](https://www.android.com/filetransfer/)

- 2. Åpne varslingspanelet på nettbrettet ved å sveipe ned fra statuslinjen. Gjeldende tilkoblingstype vises, og normaltilstanden er Enheten lades via USB. Trykk på Enheten lades via USB/Android-system og trykk igjen for flere alternativer (Trykk for å få flere alternativ.) og velg Medieenhet (MTP).
- 3. På dataskjermen kan du bli bedt om å velge hva du vil gjøre når du kobler nettbrettet til en datamaskin.
- 4. Velg å åpne enheten og vise filene i filutforskeren på datamaskinen.
- 5. Vent til nettbrettet/minnekortet vises som en ekstern disk i filutforskeren på datamaskinen.
- 6. Dra og slipp de valgte filene mellom nettbrettet og datamaskinen.
- 7. Bruk om nødvendig funksjonen Trygg fjerning av maskinvare på datamaskinen.
- 8. Fjern USB-kabelen når du er ferdig.

Tips: Du kan velge ulike tilkoblingsmetoder for nettbrettet når du kobler det til en datamaskin. Sveip statuslinjen nedover og trykk for å velge ett av alternativene.

Merk! Når nettbrettet/minnekortet er koblet til datamaskinen, har ikke nettbrettet tilgang til minnekortet. Enkelte funksjoner og programmer i nettbrettet, for eksempel kameraet, er kanskje ikke tilgjengelige. Du kan overføre filer med en USB-kabel til de fleste enheter og operativsystemer som støtter USB-masselagring.

## Mine nettbrettopplysninger

Du kan vise enhetsinformasjon som gjeldende programvareversjon, batteristatus eller oppdatering av programvaren på enheten.

1. Gå til startskjermbildet og trykk på  $\bullet$  Vis  $\rightarrow$ 

#### Mine nettbrettopplysninger.

- Batteriinformasjon for å vise informasjon og statistikk om batteristatus og brukshistorikk for batteriet.
- **Lagring** kontroller status for brukt og tilgjengelig minne.
- Nettbrettstatus for å kontrollere system- og programvareversjoner og annet.
- Enhetsoppdatering for å se etter tilgjengelige programvareoppdateringer. Se *[Oppdatere enheten](#page-42-0)*, s.37.
- Juridisk informasjon om Doro-apper for å se en liste over relaterte programvarelisenser.

## <span id="page-41-0"></span>Sikkerhetskopiering

Google-kontoinformasjonen din er innstilt på automatisk sikkerhetskopiering. Følg innstillingene nedenfor for å sikre at kontakter, systeminnstillinger, apper, kalender og e-post blir gjenopprettet når du setter opp en ny enhet med den samme Google-kontoen.

#### Sikkerhetskopiering med Google

1. Gå til startskjermbildet og trykk på **Angi** Avanserte innstillinger  $\rightarrow$  System.

2. Bla til og velg Sikkerhetskopiering, og kontroller at bryteren er PÅ  $\bigcirc$  for å sikre dataene på enheten.

Det finnes mange apper som kan brukes til å sikkerhetskopiere bilder, applikasjoner og mye annet. Noen apper tilbyr skylagring med mobil opplasting, som gjør det mulig å gjenopprette dine data ved behov. Prøv å søke i

Play Store. Se *Google™ [Play Store](#page-49-0)*, s.44. Google Drive® er forhåndsinstallert på nettbrettet.

## <span id="page-42-0"></span>Oppdatere enheten

Når enheten er koblet til et wifi-nettverk, oppdateres den direkte til siste programvareversjon via den innebygde FOTA-tjenesten (firmware over-theair).

Merk! Mens oppdateringen pågår, vil nettbrettet være midlertidig ute av drift, også for nødanrop. Alle kontakter, bilder, innstillinger osv. er trygt lagret i nettbrettet. Ikke avbryt oppdateringsprosessen.

#### VIKTIG

Vi anbefaler alltid å oppdatere enheten til nyeste programvareversjon for å få best mulig ytelse og de siste forbedringene. Når ny programvare blir tilgjengelig, vises en melding i statuslinjen eller som en varsling. Velg meldingen for å starte nedlastingen. Nedlastingshastigheten kan variere etter hvilken internettforbindelse du bruker.

Ved å bruke enheten godtar du å installere programvareoppdateringer for operativsystemer fra Doro så snart som mulig etter at du blir varslet om det.

Ved å oppdatere enheten din bidrar du til å holde den sikker.

Doro vil la oppdateringer være tilgjengelige så lenge garantien / den lovbestemte garantiperioden varer, forutsatt at dette er mulig fra et kommersielt og teknisk perspektiv.

Enheten sjekker automatisk om det finnes tilgjengelige programvareoppdateringer. Følg instruksjonene på skjermen når du blir varslet om en oppdatering av operativsystemet.

#### Merk!

- I noen tilfeller kan regelmessige oppgraderinger av operativsystemet føre til forsinkelser i planlagte sikkerhetsoppdateringer.
- Doro vil alltid gjøre vårt beste for å levere sikkerhetsoppdateringer så tidlig som mulig til gjeldende modeller. Leveringstiden for sikkerhetsoppdateringer kan variere avhengig av regioner, programvarevarianter og modeller.

#### $\sqrt{N}$ FORSIKTIG

Hvis du unnlater å oppdatere enheten etter å ha blitt varslet, kan det ugyldiggjøre garantien på enheten. Du finner en oversikt over planlagte programvareoppdateringer på denne nettsiden: [doro.com/](https://doro.com/softwareupdates) [softwareupdates](https://doro.com/softwareupdates)

## Starte nettbrettet på nytt

Grunnen til at man starter nettbrettet på nytt, kan være et vedvarende problem som er umulig å løse, eller fordi nettbrettet ikke reagerer. Enheten har et internt batteri, og maskinvaren kan derfor ikke omstartes ved å fjerne batteriet.

Hvis du må starte nettbrettet på nytt,

- Hold inne På/av-knappen i mer enn 8 sekunder eller til du merker en vibrasjon for å starte det på nytt. Etter omstarten slås nettbrettet automatisk på igjen.
- Alternativt kan du trykke forsiktig med en binders eller lignende inn i nålehullet for å starte maskinvaren på nytt. Kontroller at nålen står vinkelrett på hullet for å unngå skade på enheten eller nålen.

## Tilbakestille nettbrettet

#### VIKTIG

Tilbakestilling av nettbrettet betyr at det meste av informasjonen blir slettet, for eksempel nedlastede og installerte applikasjoner, kontoer, system- og applikasjonsdata og innstillinger. Pass på å sikkerhetskopiere eventuelle data og filer du vil ta vare på før du foretar nullstillingen. En sikkerhetskopi er en ekstra kopi av informasjonen. Les all tekst nedenfor nøye før du begynner.

Grunnen til at man skal gjenopprette fabrikkinnstillingene (Slett alle data (tilbakestill til fabrikkstandard)) kan være et vedvarende problem som er umulig å løse, eller at noen andre skal overta nettbrettet.

Merk! Alt du har lagt til på nettbrettet siden du fikk det, blir slettet!

#### Unntak

- Alt som er lagret på SD-kort hvis du har det installert (se *[Sette inn](#page-8-0) [minnekort](#page-8-0)*, s.3 og *[Eksternt minne](#page-45-0)*, s.40).
- Applikasjoner og data fra Google™ hvis sikkerhetskopiering er aktivert. Se *[Sikkerhetskopiering](#page-41-0)*, s.36.
- Informasjon du har lagret i skylagringstjenester (eller på en datamaskin, se *[Koble nettbrettet til en datamaskin](#page-40-0)*, s.35).

#### VIKTIG

Husk Google-kontoen nettbrettet sist logget inn med, inkludert skjermlåskoden/PIN-koden. Ved tilbakestilling krever Googles tyveribeskyttelse at du angir Google-kontoen der nettbrettet sist var pålogget, i oppstartsskjermbildet for å bekrefte identiteten din. Nettbrettet kan først slås ordentlig på når denne identitetsbekreftelsen er utført.

#### Tilbakestille nettbrettet

- 1. Gå til startskjermbildet og trykk på **Angi > Avanserte innstil**linger  $\rightarrow$  System  $\rightarrow$  Alternativer for tilbakestilling:
- 2. Tilbakestill Wi-Fi, mobil og Bluetooth for å tilbakestille alle nettverksinnstillinger, inkludert Wi-Fi og Bluetooth. Les informasjonen på skjermen nøye. Den er viktig!
- 3. Tilbakestill app-innstillingene for å tilbakestille app-valgene for:
	- deaktiverte apper
	- deaktiverte app-varslinger
	- standardapplikasjoner for handlinger
	- begrensninger for appenes bakgrunnsdata
	- eventuelle begrensede tillatelser

Du mister ikke noen app-data eller selve appen, bare eventuelle endrede innstillinger for appen.

4. Slett alle data (tilbakestill til fabrikkstandard) for å slette alle data fra nettbrettets interne minne, inkludert:

- Google-kontoen din
- system- og appdata og innstillinger
- nedlastede apper
- musikk/videoer/bilder
- andre brukerdata

#### $\bigwedge$ FORSIKTIG

Dette er det siste trinnet før ALLE data fra enheten, inkludert Google- og andre kontoinnstillinger samt applikasjonsdata og innstillinger, blir slettet permanent.

5. Når nettbrettet er nullstilt, blir det tilbakestilt til fabrikkstandard og er akkurat slik det var da den ble pakket ut av esken.

## Minne og lagring

Merk! Når du oppdaterer nettbrettet, kan tilgjengelig lagringsplass bli endret.

Nettbrettet har ulike typer minne og lagringsmuligheter.

#### Intern lagringsplass

Den interne lagringsplassen brukes til lagre nedlastet eller overført innhold sammen med dine personlige innstillinger og data. Eksempler på dette er innstillinger for alarm, volum og språk, e-post, bokmerker, kontakter, kalenderhendelser, bilder, video og musikk.

#### Merk!

## <span id="page-45-0"></span>Eksternt minne

Du kan bruke et eksternt minnekort for å få mer lagringsplass eller som et flyttbart minne. Det finnes mange ulike standarder for lagringskort. Bruk bare kompatible minnekort. Kompatibel korttype for denne enheten: microSD, microSDHC, microSDXC maks. 128 GB SD står for Secure Digital. Kort med liten kapasitet lagrer mindre informasjon. Nettbrettet fungerer både med og uten SD-kort installert. Vi anbefaler å bruke et minnekort med høy hastighet, særlig hvis det brukes som utvidet internminne. De fleste applikasjoner kan lese data fra et minnekort, men det er bare noen apper som kan lagre filer på denne typen minne. Du kan for eksempel angi at kameraapplikasjonen skal lagre bilder direkte på minnekortet.

Merk! Hvis du setter inn et eksternt minne, anbefales det at du endrer standard lagringssted. Da kan du lagre flere filer på nettbrettet, for eksempel bilder og videoer. Vi anbefaler at du regelmessig kopierer bilder fra nettbrettets interne minne til en datamaskin som sikkerhetskopi. Se *[Koble nettbrettet til en datamaskin](#page-40-0)*, s.35. Disse filene finnes i DCIMmappen på nettbrettet. DCIM står for Digital Camera IMages (digitale kamerabilder) og er standard mappestruktur for digitale kameraer og for nettbrett med kamera.

#### Bruke det eksterne minnet som utvidet internminne

Hvis du går tom for internminne, kan du installere et eksternt minnekort og formatere det som utvidet internminne.

#### ⚠ FORSIKTIG

Når du formaterer et minnekort, blir alle eksisterende data slettet og kan ikke gjenopprettes.

Når du formaterer et SD-minnekort som intern lagring:

- Du kan laste inn filer, som bilder og videoer, på SD-kortet.
- Du kan installere apper på SD-kortet, men noen apper kan ikke lagres på SD-kortet.
- Du kan ikke flytte SD-kortet mellom enheter.
- SD-kortet kan brukes i tillegg til enhetens lagringsplass.

#### Formatere SD-kortet som et internminne

Når du installerer et nytt SD-kort, får du et varsel for det nye kortet med SD-kort/Trykk for å konfigurere

- 1. Trykk for å åpne, og trykk deretter på Lagring på nettbrett
- 2. Hvis du ikke får den varslingen, kan du gå til startskjermbildet og trykke  $\odot$  Angi  $\rightarrow$   $\odot$  Avanserte innstillinger  $\rightarrow$  Lagring  $\rightarrow$  og velge SDkort:
- 3. Trykk på  $\mathbf{F} \rightarrow \mathbf{F}$  Formatér som intern for å formatere SD-kortet som et internminne.
- 4. Bekreft med Formatér, og vent til prosessen er ferdig. Det kan ta litt tid, avhengig av lagringskapasiteten.

Norsk

#### Flytte installerte apper

Hvis SD-kortet er formatert som intern lagringsplass, kan du flytte installerte apper til SD-kortet, men noen apper kan ikke lagres på SD-kortet.

- 1. Trykk på **Angi->** Avanserte innstillinger > Apper → Vis alle apper  $\rightarrow$  og velg appen du vil flytte.
- 2. Trykk på Lagring og buffer  $\rightarrow$  Endre  $\rightarrow$  og velg appens plassering, Delt internlagring eller SD-kort.

Få mer hjelp på [support.google.com/android/answer/12153449](https://support.google.com/android/answer/12153449)

#### Bruke det eksterne minnet som flyttbart minne

Hvis du går tom for generelt minne, kan du installere et eksternt minnekort som en flyttbar lagringsplass.

Når du formaterer et SD-kort som flyttbar lagringsplass:

- Du kan lagre filer, som bilder og videoer, på SD-kortet.
- Du kan ikke installere apper på SD-kortet.
- Du kan flytte SD-kortet mellom ulike enheter.

#### Formatere SD-kortet som flyttbar lagringsplass

Når du installerer et nytt SD-kort, får du et varsel for det nye kortet med SD-kort/Trykk for å konfigurere

- 1. Trykk for å åpne, og trykk deretter på Lagring på nettbrett
- 2. Hvis du ikke får den varslingen, kan du gå til startskjermbildet og trykke Angi > Avanserte innstillinger > Lagring > og velge SDkort:
- 3. Trykk på  $\mathbf{S} \rightarrow \mathbf{F}$  Formatér for å formatere SD-kortet som en bærbar lagringsplass.
- 4. Bekreft med Formatér, og vent til prosessen er ferdig. Det kan ta litt tid, avhengig av lagringskapasiteten.

Få mer hjelp på [support.google.com/android/answer/12153449](https://support.google.com/android/answer/12153449)

## Frigjøre minneplass

Minnet i enheten kan fylles opp som følge av normal bruk. Hvis nettbrettet begynner å bli tregt eller applikasjoner plutselig lukkes, kan du overveie følgende:

Når du surfer på nettet eller bruker apper på nettbrettet, opprettes det midlertidige filer som lagres på nettbrettet i et minneområde som kalles cache eller hurtigbuffer. Neste gang du besøker samme webområde eller app, vil nettbrettet laste det inn fra cache-minnet i stedet for å laste ned alt på nytt fra serveren, noe som tar tid og krever båndbredde. Disse filene blir etter hvert overflødige og kalles da søppelfiler. Følg fremgangsmåten nedenfor for å slette søppelfiler og andre filer.

- 1. Gå til startskjermbildet og trykk på Vis → Mine nettbrettopplysninger  $\rightarrow$  Lagring.
- 2. Du får noen forslag til opprydding i minnet. Velg den oppryddingsmetoden som passer best for deg. Det er alltid en god begynnelse å rydde opp i søppelpostfiler
- 3. Trykk på Delt internlagring eller SD-kort (hvis installert) for å se de ulike datatypene i minnet.

Tips: Søppelfilene vil øke igjen over tid, og du bør utføre denne oppryddingen regelmessig

#### Slette bilder

- Hvis tar mange bilder med nettbrettet, må du huske å lagre en sikkerhetskopi på datamaskinen din av og til. Dette sikrer ikke bare at du ikke mister noen bilder hvis noe skjer med nettbrettet, det gir deg også mulighet til å slette dem fra nettbrettet for å frigjøre plass. Du kan vise bildene ved å koble nettbrettet til en datamaskin med en USB-kabel. Se *[Koble nettbrettet til en datamaskin](#page-40-0)*, s.35.
- Det finnes også en rekke tjenester man kan bruke til å sikkerhetskopiere bilder, i mange tilfeller automatisk. Google-applikasjonen Photos er forhåndslastet på dette nettbrettet. Applikasjonen gir ubegrenset lagringsplass og sikkerhetskopiering av bilder og video, og kan til og med lage minialbum for deg.

#### Avinstaller applikasjoner du ikke bruker

- 1. Gå til startskjermbildet og trykk på  $\bullet$  Vis  $\rightarrow$  Mine programmer.
- 2. Finn applikasjonen du ikke bruker lenger, og trykk og hold på ikonet.
- 3. Trykk på Avinstaller.
- 4. Trykk på OK for å bekrefte.

Norsk

Merk! Noen applikasjoner er forhåndsinstallert og kan ikke avinstalleres. Alle kjøp blir administrert av Google-kontoen din. Hvis du vil installere en bestemt app igjen senere, blir du ikke belastet på nytt for den samme appen så lenge du er logget inn med den opprinnelige Google-kontoen.

## Google™ Play Store

#### <span id="page-49-0"></span>VIKTIG

Du må ha internettilgang for å bruke denne tjenesten.

**Merk!** Du må ha en Google™-konto for å bruke **Play Store**. Gmail-kontoen din er også din Google-konto, slik at du kan bruke det samme Gmailbrukernavnet og passordet til å bruke andre Google-produkter som YouTube, Google Play og Google Drive.

Bla gjennom de tilgjengelige applikasjonene og spillene i ulike kategorier eller via lister som Beste betalte og Beste gratis. Du kan også søke etter en bestemt applikasjon eller et spill.

Noen applikasjoner må kjøpes. Prisen vises i beskrivelsen av applikasjonen. Hvis den er gratis, vises det. Du betaler med Google™ Pay, som kan registreres når du setter opp en Google™ -konto eller første gang du kjøper noe.

## Installere applikasjoner

- 1. Gå til startskjermbildet og trykk på  $\blacktriangleright$  Play Store.
- 2. Finn et element du vil laste ned ved å bla gjennom kategorier eller ved å bruke søkefunksjonen.
- 3. Trykk på elementet for å vise detaljerte opplysninger, og følg instruksjonene for å fullføre installasjonen/kjøpet.

Tips: Alle nedlastede applikasjoner finnes i **Play Store**. Trykk på kontoikonet  $\bullet$  med den første bokstaven på kontoen øverst til høyre på skjermen, og trykk for å velge Administrer apper og enheter.

#### Oppdatere en installert applikasjon

1. I Play Store trykker du på kontoikonet  $\bullet$  og trykker for å velge Administrer apper og enheter  $\rightarrow$  Oversikt.

2. Du kan velge å oppdatere alle applikasjoner som trenger oppdatering. Trykk på Oppdater alle eller trykk på Vis detaljer, velg en spesifikk applikasjon, trykk på Oppdater og bekreft.

Merk! Du vil bli varslet når det kommer oppdateringer til de installerte appene. Det anbefales alltid å oppdatere til nyeste versjon for å sikre beste ytelse og sikkerhet i appen.

## Avinstallere applikasjoner

- 1. I **Play Store** trykker du på kontoikonet  $\bullet$  og trykker for å velge Administrer apper og enheter  $\rightarrow$  Administrer.
- 2. Trykk for å velge en applikasjon, trykk på  $\rightarrow$  Avinstaller og bekreft. Alternativt kan du velge én eller flere apper og trykke  $\mathbb{U} \rightarrow$  Avinstaller for å avinstallere de valgte appene.

Tips: Du kan også trykke og holde på et appikon på startskjermen eller på programskjermen, og så trykke Avinstaller.

## Hodesett

Hodesett/øretelefoner (USB Type-C) kan brukes med dette nettbrettet.

Hvis du har et favoritthodesett/øretelefoner med en 3,5 mm stereoplugg som du ønsker å bruke, kan du bruke en USB-C til 3,5 mm hodetelefonpluggadapter (både digital-til-analog omformer (DAC) og analog støttes).

Merk! Digitalt hodesett kan ikke brukes samtidig med et tastaturtilbehør.

• Koble et hodesett til USB-C-kontakten. Den interne mikrofonen i nettbrettet kobles automatisk fra når hodesettet kobles til.

#### FORSIKTIG  $\sqrt{N}$

Høyt volum ved bruk av hodesett kan føre til hørselsskade. Husk å justere lydstyrken når du bruker hodesett.

## Kontakter

## Legg til ny kontakt

Kontaktene dine blir automatisk synkronisert med Google-kontoen din (hvis du er logget på Google-kontoen din). Se *[Sikkerhetskopiering](#page-41-0)*, s.36 for administrasjon av synkronisering med Google-kontoen din.

- 1. Gå til startskjermbildet og trykk på  $\overline{\mathbf{t}}$  Legg til  $\rightarrow$  En kontakt. Det kan være at du må velge en konto der kontaktene skal lagres.
- 2. Skriv inn kontaktinformasjonen og fortsett å fylle ut opplysningene du kjenner. Trykk på Flere felt for å legge til mer informasjon om kontakten.
- 3. Den nye kontakten opprettes når du trykker Lagre.

Tips: Trykk på  $\bigvee$  for å skiule tastaturet, og trykk på et tekstfelt for å aktivere tastaturet igjen.

## Administrere kontakter

- 1. Gå til startskjermbildet og trykk på Vis  $\rightarrow$  Mine kontakter.
- 2. Finn og trykk på den ønskede kontakten for å åpne den.
- 3. Trykk på  $\mathcal{\hat{X}}$  for å legge til som favorittkontakt.
- 4. Trykk på Rediger kontakt hvis du vil endre noen opplysninger.
- 5. Trykk på  $\overrightarrow{0}$  for å legge til et bilde.
- 6. Følg instruksjonene på skjermen for å fullføre kontaktinformasjonen.
- 7. Trykk på Lagre når du er ferdig. Kontaktene dine blir automatisk synkronisert med Google-kontoen din (hvis du er logget på Google-kontoen din og har lagret kontakten i Google-kontoen din). Se *[Sikkerhetskopiering](#page-41-0)*, s.36 for administrasjon av synkronisering med Google-kontoen din.

Tips: Favorittkontaktene er lett tilgjengelige øverst i kontaktlisten.

## Legge til en snarvei i startskjermbildet

Du kan enkelt legge til en snarveis-widget for en kontakt i startskjermbildet.

- 1. Gå til startskjermbildet og trykk på  $\bullet$  Angi  $\rightarrow$  Min startside  $\rightarrow$ Mine widgeter.
- 2. Finn Kontakter og velg ønsket type snarvei. Trykk og hold for å plassere snarveien der du vil ha den.
- 3. Finn og trykk på den ønskede kontakten.

## Importere og eksportere kontakter

Du finner mer informasjon om import og eksport av kontakter på [support](https://support.google.com/contacts/). [google.com/contacts/](https://support.google.com/contacts/).

Norsk

Merk! Importer kontaktene fra SIM-kortet og lagre dem i Google-kontoen for best mulig ytelse. Ved å lagre kontaktene dine i Google-kontoen din, minimerer du risikoen for å miste dem hvis SIM-kortet blir ødelagt eller nettbrettet forsvinner.

## Trygghetsalternativer

# Ekstern hjelp  $\heartsuit$

La noen du stoler på, administrere nettbrettet eksternt. Dette kan for eksempel være nødvendig hvis du kontakter brukerstøtte hos Doro. Gi tilgang slik at de kan administrere og overføre filer eksternt, hjelpe deg med å utføre vedlikeholdsoppgaver og hjelpe deg med eventuelle problemer.

Personen som gir ekstern hjelp, må ha Teamviewer installert. Teamviewer kan lastes ned og installeres på mange ulike operativsystemer på http:// www.teamviewer.com/download/.

#### Koble til en ekstern hjelpeøkt

- 1. Gå til startskjermbildet og trykk på  $\bullet$  Angi  $\rightarrow$ Innstilling for Trygghetsalarm  $\rightarrow$   $\bullet$  Ekstern hjelp.
- 2. Du må godta TeamViewers vilkår for å bruke fjernhjelp-appen. Bla gjennom en kort introduksjon.
- 3. Del Din ID med din personlige brukerstøtteperson for å gi ekstern tilgang. Trykk på Send min ID ... for å velge hvordan du vil dele ID-en.
- 4. Følg instruksjonene på skjermen for å tillate fjernhjelpøkten.
- 5. Du avslutter TeamViewer ved å åpne varslingspanelet og sveipe statuslinien ned. Klikk QuickSupport og trykk på  $X$  i øvre høyre hiørne.
- 6. Bekreft med Lukk for å lukke fjernhjelpeøkten.

Merk! Alle TeamViewer-tilkoblinger er sterkt kryptert og er derfor beskyttet mot tilgang for tredjepart. Du finner detaljert teknisk informasjon om tilkoblinger, sikkerhet og personvern i TeamViewer i sikkerhetserklæringen på

[http://www.teamviewer.com/en/products/security.](https://www.teamviewer.com/en/iot/documentation/teamviewer-iot-documentation/#security)

## Google-søk

#### VIKTIG

Du må ha internettilgang for å bruke denne tjenesten.

Merk! De tilgjengelige alternativene kan variere avhengig av innstillingene på enheten.

### Bruke nettleseren

1. Gå til startskjermbildet og trykk på Google™søkefeltet <sup>Google</sup>.

Merk! Første gang blir du spurt om du vil logge inn med Googlekontoen din.

- 2. Trykk ved siden av  $\overline{G}$  for å søke på internett. Skriv inn ord eller lim inn kopierte ord for å søke.
- 3. Når du starter et søk på Google, kan du finne informasjon raskere ved å se på søkeforslagene. Søkeforslag er mulige søkebegreper du kan bruke, som er forbundet med ordene du skriver inn og som andre personer søker etter.
- 4. Trykk for å velge det søkeresultatet som passer best. Trykk på  $\leftarrow$  for å gå tilbake.

## Applikasjoner

Applikasjoner kan være programmer eller spill som du kan bruke på din Doro Tablet. Avhengig av marked og teleoperatør kan de forhåndsinstallerte programmene variere. Noen applikasjoner krever internettilgang. Kontakt teleoperatøren for å få mer informasjon om abonnementskostnader før du aktiverer dette. Noen applikasjoner må kjøpes. Prisen vises i beskrivelsen av applikasjonen. Hvis den er gratis, vises det. Bruk av nedlastede og installerte applikasjoner koster ikke noe med mindre de krever en internettforbindelse.

Bruk *Google™ [Play Store](#page-49-0)* for å laste ned og installere alle applikasjonene du trenger.

## E-postadresse

#### **VIKTIG**

Du må ha internettilgang for å bruke denne tjenesten.

Merk! Vær oppmerksom på hvilken konto som velges hvis du har mer enn én konto på enheten.

Tips: Gmail er forhåndsinstallert og er tilgjengelig under Google i startskjermbildet. Du finner mer hjelp på [support.google.com/mail/.](https://support.google.com/mail/) Du kan naturligvis installere andre e-postklienter hvis du ønsker det.

#### Skrive e-post

Her forklarer vi hvordan du sender en e-post til en kontakt i telefonboken.

- 1. Gå til startskjermbildet og trykk på  $\bigodot$  Send  $\bigodot$  En e-post.
- 2. Trykk på **E**Til en kontakt. Du kan også trykke Til en e-postadresse.
- 3. Trykk for å velge én eller flere kontakter.
- 4. Skriv inn teksten.
- 5. Angi et emne.
- 6. Trykk på  $\bigcirc$  for å legge ved filer i e-posten.
- 7. Trykk på for å vise flere alternativer.
- 8. Trykk på  $\triangleright$  for å sende når du er ferdig.

#### Lese e-post

- 1. Gå til startskjermbildet og trykk på  $\bullet$  Vis  $\rightarrow \bullet$  E-posten min.
- 2. Trykk for å lese en e-post.
- 3. Trykk på for å vise flere alternativer.

Merk! Vær oppmerksom på at det finnes to ikoner  $\stackrel{\bullet}{\bullet}$  for flere alternativer.

## E-postinnstillinger

1. Gå til startskjermbildet og trykk på  $\bullet$  Vis  $\rightarrow \bullet$  E-posten min.

2. Trykk på  $\equiv \Rightarrow$   $\mathfrak{B}$  Innstillinger.

## Kamera

Tips: Tørk linsen ren med en tørr klut for å ta skarpe bilder.

Merk! Ikke ta bilder eller video av andre personer uten deres samtykke. Ikke ta bilder eller video der det er forbudt eller der du kan krenke andres personvern.

## Åpne kameraet

- 1. Gå til startskjermbildet og trykk på <sup>1</sup> Kamera.
- 2. Bruk to fingre og spre dem fra hverandre på skjermen for å zoome inn, og knip sammen for å zoome ut.
- 3. Trykk på kameraknappen  $\bullet$  i appen for å ta et bilde.

## Ta en selfie (et bilde av deg selv)

En «selfie» er et bilde man tar av seg selv. Du kan bruke frontkameraet til å ta bilde av deg selv.

- 1. Trykk på ••• for å vise kameraalternativer.
- 2. Trykk på **et** for å bytte til frontkameraet og ta bilde av deg selv.
- 3. Se mot frontkameraet. Flytt kameraet rundt til du finner ønsket vinkel.
- 4. Når du ser ansiktet ditt på skjermen, trykker du **i de** for å ta et bilde av deg selv.

Merk! Trykk på ••• og deretter  $\Box/\Box$  for å bytte mellom frontkameraet og kameraet på baksiden.

#### Spille inn en video

- 1. Sveip fra venstre mot høyre i forhåndsvisningsskjermbildet, og trykk på Video.
- 2. Trykk på  $\blacksquare$  for å spille inn en video. Trykk på  $\blacksquare$  for å stoppe opptaket.
- 3. Sveip fra venstre mot høyre i forhåndsvisningsskjermbildet og trykk på Kamera for å gå tilbake til kameramodus.

#### Kameraalternativer

#### Fokus

• Trykk på bildet i forhåndsvisningsskjermbildet der du vil at kameraet skal fokusere.

#### Zoom

- Sett to fingre inntil hverandre i forhåndsvisningsskjermbildet og spre dem for å zoome inn eller knip sammen for å zoome ut.
- Du kan også bruke volumtastene til å zoome; volum opp for å zoome inn og volum ned for å zoome ut.

#### **Tidsur**

Med tidsuret kan du bruke en nedtellingstidtaker til å ta et bilde med forsinkelse.

- Trykk på  $\bullet \bullet \bullet$  på og deretter på timerikonet  $\tilde{\mathbb{Q}}$  for velge fotografering med forsinkelse.
- Trykk på kameraknappen  $\bullet$  i appen for å starte nedtellingen for bildet som skal tas.

## Rutenett

Rutenett er en innstilling på kameraet som viser linjer/rutenett, slik at du kan vurdere proporsjonene til objektet.

Trykk på  $\cdots$  og deretter på rutenettikonet  $\mathbb{R}$  for å velge rutenettinnstillinger::

- vises når rutenettet er av.
- vises når rutenettet er på.

## Blits/lampe for videoopptak

Trykk på  $\bullet\bullet\bullet$  og deretter på blitsikonet  $\blacktriangledown^A$  for å velge blitsinnstillinger:

- $\mathbf{F}^{\mathsf{A}}$  for å la kameraappen automatisk velge om blitsen skal brukes eller ikke.
- $\blacktriangleright$  for å tvinge kameraappen til å bruke blits.
- $\mathbf{\tilde{X}}$  for å nekte kameraappen å bruke blits.

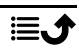

## Kamerainnstillinger

#### Innstillinger avhengig av opptaksmodus

- 1. Sveip fra venstre mot høyre i forhåndsvisningsskjermbildet og trykk på for å åpne kamera-/videoinnstillingene. Ulike alternativer kan vises, avhengig av opptaksmodus.
- 2. Trykk for å velge og justere de ulike innstillingene.

## Håndtere bilder i galleriet

Tips: Du kan også åpne galleriet fra kameramodus. Velg miniatyrbildet nede til venstre i kameraets forhåndsvisningsskjermbilde.

#### Vise/behandle bilder eller videoer

Du kan velge å bruke Google Photos eller Google Gallery til bilde- og videobehandling, men du kan også installere en annen bilde- og videohåndteringsapp etter eget valg.

- 1. Gå til startskjermbildet og trykk på  $\bullet$  Vis  $\rightarrow$ Bildene og videoene mine.
- 2. Trykk på for å vise flere alternativer.
- 3. Velg bildet/videoen som skal vises / spilles av.
- 4. Sveip til venstre eller høyre for å vise neste bilde/video. Trykk på  $\dot{\bullet}$  for å vise flere alternativer.

Tips: Du finner mer hjelp på [support.google.com/photos/](https://support.google.com/photos/)

## internett (nettleser)

#### **VIKTIG**

Du må ha internettilgang for å bruke denne tjenesten.

#### Bruke nettleseren

- 1. Gå til startskjermbildet og trykk på  $\bigcirc$  Søk  $\bigcirc$  Noe på Internett.
- 2. Angi ordet eller ordene du vil søke etter, og trykk på  $Q$ .

Merk! Første gang blir du spurt om du vil logge inn med Google-kontoen din.

Du kan også angi søkeordet eller søkeordene direkte i Google-linjen på startsiden.

Tips: Du finner mer hjelp på [support.google.com/websearch/](https://support.google.com/websearch/)

## Musikk

Du kan høre på musikk og lydfiler som er lagret på nettbrettet, eller musikk fra internett.

#### Spille av musikk

- 1. Gå til startskjermbildet, trykk på Google-mappen og trykk på Play Music. Den første gangen du starter denne appen, blir du spurt om du vil abonnere på musikk fra Google.
- 2. Trykk på Bibliotek for å søke etter og se tilgiengelig musikk.
- 3. Velg blant ulike kategorier som spillelister, artister og album.

Tips: Når du hører på musikk, kan du starte musikken og sette den på pause via hurtiginnstillingene i varslingspanelet. Varslingspanelet åpnes ved å sveipe statuslinjen nedover. Du kan også bruke andre funksjoner og apper mens du hører på musikk.

Du finner mer hjelp på [support.google.com/googleplaymusic/.](https://support.google.com/googleplaymusic/)

## Kalender

Merk! Vær oppmerksom på hvilken konto som velges hvis du har mer enn én konto på enheten.

#### Legge til en hendelse

- 1. Trykk på  $\bigoplus$  Legg til  $\bigoplus$  En hendelse.
- 2. Følg instruksjonene på skjermen for å fullføre hendelsen.
- 3. Trykk på Lagre for å bekrefte.

#### Legge til eller slette hendelser

- 1. Trykk på  $\bullet$  Vis  $\rightarrow$  Kalenderen min.
- 2. Bla gjennom kalenderen for å velge en oppføring, eller trykk på  $\mathsf Q$  for å søke etter ønsket oppføring.
	- Trykk på  $\sum$  for å redigere.

Trykk på  $\mathbf{S} \rightarrow \mathbf{S}$  Slett for å slette hendelsen.

Du finner mer hjelp på [support.google.com/calendar/.](https://support.google.com/calendar/)

## Alarm

#### Stille inn alarmer

Nettbrettet må være slått på for at alarmen skal fungere som den skal.

Tips: Alarmer aktiveres selv om nettbrettet er i stillemodus.

1. Gå til startskjermbildet, trykk på  $\overline{\textbf{t}}$  Legg til  $\rightarrow$   $\overline{\textbf{e}}$  En alarm og følg instruksjonene på skjermen.

Tips: For å spare batteri og hindre innkommende anrop eller meldinger, kan du slå Flymodus på for å beholde alarmfunksjonen. Se *[Flymodus](#page-39-0)*, s.34.

#### Legge til eller slette alarmer

- 1. Gå til startskjermbildet og trykk på  $\bigcirc$  Angi $\bigcirc$  En alarm.
- 2. Slå på og av med  $\bullet$ .
- 3. Trykk på en alarm for å redigere den.

#### Stoppe en alarm eller slumre

Skyv $\overline{\text{O}}$ til:

- $Z_{Z}$  Slumre for å slå av alarmen midlertidig i 10 minutter.
- Siopp for å stoppe alarmen.

## Tidsur

Bruk tidsuret til å telle ned fra et spesifisert tidsintervall.

Tips: Lyden fra tidsuret aktiveres også i stillemodus.

#### Legge til et tidsur

- 1. Gå til startskjermbildet og trykk på  $\overline{\textbf{t}}$  Legg til  $\rightarrow$   $\overline{\textbf{t}}$  En timer.
- 2. Still inn varigheten på tidsuret, og trykk på  $\blacktriangleright$  for å starte nedtellingen.
- 3. Trykk på  $\prod$  for å sette på pause, og  $\prod$  for å stoppe.

## Notatene mine

Denne funksjonen bruker Google Keep™ .

#### Legge til et notat

- 1. Trykk på  $\bigoplus$  Legg til  $\bigoplus$  Et notat.
- 2. Angi nødvendige opplysninger.
- 3. Trykk på for å vise flere alternativer.

## Vise/redigere/slette et notat

- 1. Trykk på  $\bullet$  Vis  $\rightarrow$  Notatene mine.
- 2. Trykk på det ønskede notatet, og rediger det om nødvendig.
- 3. Trykk på for å vise flere alternativer.

Du finner mer hjelp på [support.google.com/keep/](https://support.google.com/keep/).

## Lommelykt

Sveip ned varslingspanelet og trykk på  $\overline{\mathbb{C}}$  Lommelykt for å slå på lyset. Trykk igjen for å slå av.

Merk! Batteriet lades ut svært raskt. Husk å slå den av etter bruk.

## Kalkulator

Foreta enkel utregning.

- 1. Sveip opp i startskjermbildet eller trykk på pilen  $\bigwedge$  nederst i startskjermbildet, og trykk på appen Kalkulator for å åpne den.
- 2. Tast det første tallet, velg en operasion  $(+, -, x, \div)$  og tast neste tall. Gjenta om nødvendig.
- 3. Velg = for å regne ut resultatet.

Trykk på for å slette den siste oppføringen.

Trykk på AC for å fjerne resultatet.

## Google-apper

#### VIKTIG

Du må ha internettilgang for å bruke denne tjenesten.

Alle forhåndsinstallerte Google™ -applikasjoner er tilgjengelige i mappen Google. De forhåndsinstallerte applikasjonene kan variere avhengig av marked. Åpne hjelpemenyen for hver app for å vise mer app-informasjon. Merk! Noen apper er kanskje ikke tilgjengelige, eller kan være merket annerledes avhengig av region eller tjenesteleverandør.

- Velg Google i startskjermbildet for å åpne Google<sup>™</sup>-applikasjonene.
	- Google søker raskt etter elementer på internett eller på nettbrettet.
	- Chrome søk etter informasjon og bruk nettsider.
	- Gmail send eller motta e-post via Googles e-posttieneste.
	- Maps finn din plassering på kartet, søk etter steder og vis informasjon om ulike steder.
	- YouTube se eller lag videoer og del dem med andre
	- Drive lagre innholdet ditt i skyen, slik at du har tilgang til det uansett hvor du befinner deg og kan dele det med andre.
	- YouTube Music oppdag, hør på og del musikk på nettbrettet ditt. Du kan laste opp musikksamlinger som er lagret på enheten din til skyen, slik at du har tilgang til dem.
	- Google TV last ned videoer du kan se fra Play Store. Se *[Google](#page-49-0)™ [Play Store](#page-49-0)*, s.44.
	- Duo snakk med venner enkeltvis eller i grupper.
	- Galleri søk etter, administrer og rediger alle dine bilder og videoer fra ulike kilder på ett sted.

## **Skven**

Skyen er ikke en fysisk ting. Skyen er et nettverk av servere, og hver server har en egen funksjon. Noen servere bruker datakraft til å kjøre applikasjoner eller «levere en tjeneste». Hvis du for eksempel tar et bilde med nettbrettet, lagres det i det interne minnet i nettbrettet. Hvis du laster opp bilder til Instagram, laster du det imidlertid opp til skyen.

Husk: Skyen er et nettverk av servere. Noen servere leverer en nettbasert tjeneste, og andre gir deg mulighet til å lagre og få tilgang til data, for eksempel Instagram og Dropbox. Du bruker kanskje skyen daglig. Hver gang du lagrer informasjon i alt fra Google Drive til Evernote uten å bruke nettbrettets interne minne, lagrer du informasjon i skyen.

## Stedsbaserte tjenester

LBS står for Location-Based Service (stedsbasert tjeneste), og er en programvare for mobile enheter som krever kunnskap om hvor enheten befinner seg. Tjenesten kan være basert på forespørsler, og den kan gi nyttig

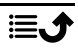

informasjon som for eksempel "Hvor er nærmeste restaurant?". Tjenesten kan også være push-basert, og sender deg verdikuponger eller brukes til å vise trafikkoversikt. Stedsbaserte tjenester må ifølge loven være basert på samtykke. Det betyr at du må velge (aktivt si ja til) tjenesten for å kunne bruke den.

Tips:  $\widehat{\mathcal{P}}$  vises i statuslinjen når nettbrettets plassering brukes av en app.

Merk! Hvis du slår av stedstjenester for enheten, slås de også av for Google-apper og apper fra andre leverandører. Det betyr at appene ikke kan bruke nettbrettets plassering, og mange nyttige funksjoner blir slått av.

#### Slå av GPS-stedstjenester

- 1. Gå til startskjermbildet, åpne varslingspanelet og trykk på  $\bullet$ Angi $\rightarrow$  $\bullet$  Mine andre tilkoblinger  $\rightarrow$   $\bullet$  Alternativer for geoposisjon.
- 2. Slå av  $\bigcirc$  for å deaktivere stedstienester.

#### FORSIKTIG ⚠

Hvis du slår av stedsbaserte tjenester, får ikke tjenester som kart, navigering og værapplikasjoner tilgang til informasjon om din plassering.

## **Statusikoner**

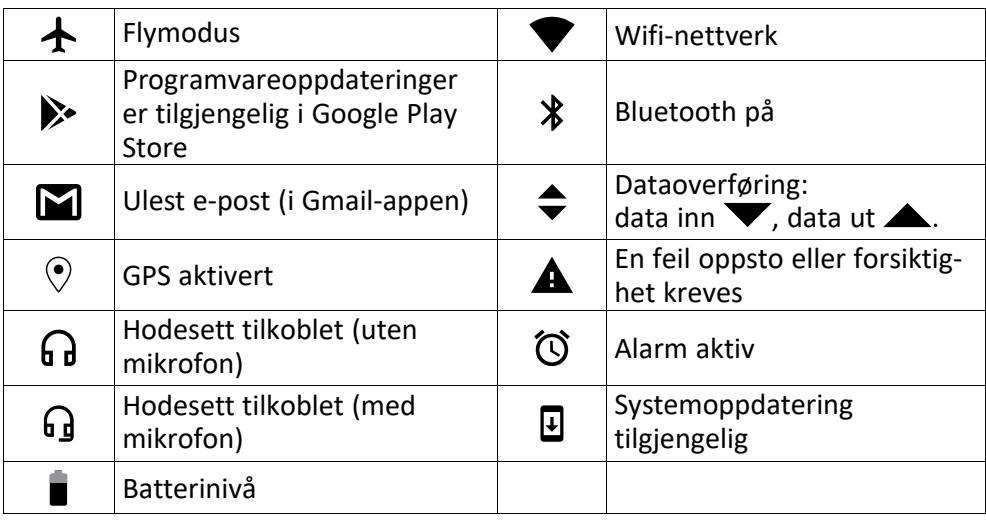

## Sikkerhetsinstruksjoner

## FORSIKTIG

Apparatet og tilbehøret kan inneholde små deler. Alt utstyret må oppbevares utilgjengelig for små barn.

Strømadapteren brukes til å koble produktet fra strømuttaket. Stikkontakten skal være nær utstyret og lett tilgjengelig.

## Nettverkstjenester og priser

Apparatet er godkjent for bruk i nettverkene på WLAN IEEE 802.11 a/b/g/n/ac (2412 - 2472, 5150 - 5250, 5725 - 5850 MHz ).

## **Betieningsmiliø**

Følg reglene og bestemmelsene som gjelder der du befinner deg, og slå alltid av apparatet der det er forbudt å bruke det, eller der det kan forårsake forstyrrelser eller fare. Hold alltid apparatet i vanlig stilling når det brukes.

Deler av apparatet er magnetisk. Apparatet kan tiltrekke seg metallgjenstander. Unngå å oppbevare kredittkort eller andre magnetiske medier nær apparatet. Det er fare for at informasjonen som er lagret på dem, blir slettet.

## Medisinsk utstyr

Bruk av utstyr som sender ut radiosignaler kan forstyrre medisinsk utstyr som ikke er tilstrekkelig beskyttet. Rådfør deg med en lege eller med produsenten av utstyret for å fastslå om utstyret har tilstrekkelig beskyttelse mot eksterne radiosignaler, eller hvis du har andre spørsmål. Hvis det er satt opp skilt ved helseinstitusjoner som ber deg om å slå av apparatet mens du er der, bør du følge denne instruksen. Noen sykehus og andre helseinstitusjoner bruker utstyr som kan være følsomt for eksterne radiosignaler.

#### Medisinske implantater

For å unngå potensielle forstyrrelser anbefaler produsenter av medisinske implantater en minsteavstand på 15 cm mellom et trådløst apparat og det medisinske implantatet. Personer med slike implantater bør:

- alltid holde det trådløse apparatet mer enn 15 cm fra det medisinske implantatet.
- Unngå å ha enheten i en brystlomme.
- Hold det trådløse apparatet mot det øret som befinner seg på motsatt side av det medisinske implantatet.

Hvis du har grunn til å tro at det forekommer forstyrrelser, må du slå av nettbrettet umiddelbart. Hvis du har spørsmål om bruk av det trådløse apparatet med et medisinsk implantat, kan du rådføre deg med legen din.

## Områder med eksplosjonsfare

Slå alltid av apparatet når du befinner deg på steder der det er eksplosjonsfare. Følg alle skilter og instruksjoner. Eksplosjonsfare finnes blant annet på steder der du vanligvis blir

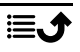

bedt om å stoppe bilmotoren. På slike steder kan en gnist føre til en eksplosjon eller brann som kan føre til personskader eller dødsfall.

Slå av apparatet på bensinstasjoner og andre steder der det er drivstoffpumper, samt på bilverksteder.

Følg begrensningene for bruk av radioutstyr nær steder der det oppbevares og selges drivstoff, og nær kjemiske fabrikker og steder der det pågår sprengning.

Områder med eksplosjonsfare er ofte – men ikke alltid – tydelig merket. Dette gjelder også under dekk på skip; ved transport eller oppbevaring av kjemikalier; for kjøretøy som bruker flytende drivstoff (som propan eller butan); på områder der luften inneholder kjemikalier eller partikler som korn, støv eller metallpulver.

## Li-polymer-batteri

Dette produktet inneholder et Li-polymer-batteri. Det er fare for brann og brannskader hvis batteripakken håndteres feil.

#### ⋀ ADVARSEL

Eksplosjonsfare kan forekomme hvis batteriet installeres feil. For å redusere faren for brann eller brannskader, må batteriet ikke demonteres, knuses, kortsluttes, utsettes for temperaturer over 60 °C (140 °F) eller kastes i ild eller vann. Brukte batterier resirkuleres eller kasseres i henhold til gjeldende forskrifter eller veiledningen som fulgte med produktet.

#### Fjerne/skifte batteriet

- Kontakt et autorisert servicesenter for å få fjernet/skiftet batteriet. Du finner oppdatert informasjon på [www.doro.com.](https://www.doro.com)
- Av hensyn til din egen sikkerhet må du ikke prøve å fjerne batteriet. Hvis batteriet ikke fjernes på riktig måte, kan det føre til skade på batteriet og enheten, personskade og/eller at enheten blir utrygg.
- Doro har intet ansvar for skade eller tap som skyldes at disse advarslene og instruksjonene ikke er fulgt.

## Beskytt hørselen

Dette apparatet er testet i samsvar med kravene til lydtrykknivå i de gjeldende standardene NEK EN 50332-1 og/eller NEK EN 50332-2.

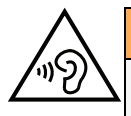

#### **ADVARSEL**

Overdreven eksponering for høye lyder kan forårsake hørselsskade. Eksponering for høye lyder under kjøring kan forstyrre føreren og forårsake en ulykke. Bruk hodetelefoner på moderat nivå, og unngå å holde apparatet nær øret når høyttaleren er i bruk.

## GPS/stedsbaserte funksjoner

Noen produkter har GPS/stedsbaserte funksjoner. Funksjonaliteten for fastsettelse av sted leveres «som den er». Det gis ingen garanti for nøyaktigheten av slik stedsinformasjon. Det kan forekomme avbrudd eller feil ved bruk av stedsbasert informasjon på enheten, og tjenesten kan være avhengig av nettverksdekning. Vær oppmerksom på at funksjonaliteten kan bli redusert eller blokkert i enkelte miljøer, for eksempel innendørs eller ved siden av bygninger.

#### FORSIKTIG

Ikke bruk GPS-funksjonaliteten på en måte som forstyrrer deg under bilkjøring.

## Beskytt personopplysningene dine og andre data

Beskytt personopplysningene dine og unngå at de kommer på avveie eller blir misbrukt

- Ta sikkerhetskopi av viktige data når du bruker enheten.
- Når enheten skal kasseres, sikkerhetskopierer du alle dataene og nullstiller enheten for å hindre misbruk av personopplysninger.
- Les skjermbildet med informasjon om tillatelser nøye når du laster ned applikasjoner. Vær spesielt forsiktig med applikasjoner som har tilgang til mange funksjoner eller til store mengder personopplysninger.
- Kontroller kontoene dine regelmessig for uautorisert eller mistenkelig bruk. Hvis du oppdager tegn på misbruk av dine personopplysninger, kontakter du tjenesteleverandøren for å slette eller endre kontoinformasjonen.
- Hvis du mister eller blir frastjålet enheten, må du endre passordene på dine kontoer for å beskytte dine personlige opplysninger.
- Unngå å bruke applikasjoner fra ukjente kilder, og lås enheten med et mønster, et passord eller en PIN-kode.

## Skadelig programvare og virus

Følg disse tipsene for å beskytte enheten mot skadelig programvare og virus. Hvis du ikke gjør det, kan det føre til skade eller tap av data som kanskje ikke dekkes av garantien.

- Ikke last ned ukjente applikasjoner.
- Ikke besøk nettsteder du ikke stoler på.
- Slett mistenkelige meldinger eller e-post fra ukjente avsendere.
- Angi et passord, og endre det regelmessig.
- Deaktiver trådløse funksjoner, for eksempel Bluetooth, når de ikke er i bruk.
- Hvis enheten oppfører seg unormalt, kjører du et antivirusprogram for å kontrollere om den er infisert.
- Kjør et antivirusprogram på enheten før du åpner applikasjoner og filer som nylig er lastet ned.
- Ikke rediger registerinnstillinger eller endre enhetens operativsystem.

## Pleie og vedlikehold

Dette apparatet er et teknisk avansert produkt som må behandles med omtanke. Misbruk kan føre til at garantien blir ugyldig.

- Apparatet må beskyttes mot fuktighet. Regn, snø, fuktighet og alle typer væske kan inneholde stoffer som får de elektroniske kretsene til å kortslutte. Hvis apparatet blir vått, slår du av telefonen umiddelbart, fjerner batteriet og lar apparatet tørke helt før du setter inn batteriet igjen.
- Apparatet må ikke oppbevares eller brukes på steder med mye støv eller skitt. Dette kan føre til at de bevegelige delene og de elektroniske komponentene blir skadet.
- Unngå å oppbevare apparatet på varme steder. Høye temperaturer kan redusere levetiden til elektronisk utstyr, skade batteriene og skade eller smelte enkelte plasttyper.
- Unngå å oppbevare apparatet på kalde steder. Når apparatet varmes opp til normal temperatur, kan det dannes kondens på innsiden, som kan skade de elektroniske kretsene.
- Prøv ikke å åpne apparatet på andre måter enn den som er beskrevet her.
- Unngå å miste eller riste enheten. Hvis den håndteres uforsiktig, kan kretsene og finmekanikken bli ødelagt.
- Bruk ikke sterke kjemikalier til å rengjøre enheten.
- Apparatet må ikke demonteres, åpnes, knuses, bøyes, deformeres, punkteres eller kvernes opp.
- Det må ikke utføres endringer på batteriet. Prøv ikke å stikke fremmedelementer inn i batteriet, senke det ned i eller utsette det for vann eller annen væske eller eksponere det for brann, eksplosjon eller annen fare.
- Bruk batteriet bare til systemet det er spesifisert for.
- Bruk batteriet bare med et ladesystem som er kompatibelt med systemet ifølge IEEE-Std-1725. Bruk av uegnet batteri eller lader kan medføre fare for brann, eksplosjon, lekkasje eller annen fare.
- Unngå å kortslutte batteriet eller la ledende metallgjenstander berøre batteripolene.
- Batteriet må bare erstattes med et annet batteri som er kompatibelt med systemet ifølge standarden IEEE-Std-1725. Bruk av uegnede batterier kan medføre fare for brann, eksplosjon, lekkasje eller annen fare.
- Bruk aldri et batteri som er skadet eller oppsvulmet. Ta med enheten til et serviceverksted eller til forhandleren for inspeksjon før du fortsetter å bruke den. Et skadet eller oppsvulmet batteri kan utgjøre en risiko for brann, eksplosjon, lekkasje eller annen fare.
- Brukte batterier skal snarest kasseres i henhold til lokale forskrifter.
- Barn som bruker batteriet, skal være under oppsyn.
- Feil bruk av batteriet kan føre til brann, eksplosjon eller annen fare.

For enheter som bruker en USB-port som ladekilde, skal bruksanvisningen for enheten inneholde en erklæring om at enheten kun skal kobles til CTIA-sertifiserte adaptere, produkter som er merket med USB-IF-logoen, eller produkter som har gjennomgått kompatibilitetsprogrammet for USB-IF.

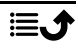

Rådene gjelder apparatet, batteriet, strømadapteren og annet tilbehør. Kontakt forhandleren hvis enheten ikke fungerer som den skal. Husk å ta med kvitteringen eller fakturaen.

## Garanti

Dette produktet har 24 måneders garanti fra kjøpsdato, og originalt tilbehør som kan følge med enheten (for eksempel batteri, lader, bordlader eller håndfrisett), har 12 måneders garanti fra kjøpsdato. Kontakt forhandleren hvis det mot formodning skulle oppstå en feil i dette tidsrommet. Garantiservice utføres kun mot forevisning av kjøpsbevis.

Garantien dekker ikke feil som skyldes ulykkestilfeller eller lignende, andre skader, inntrenging av væske, misbruk, unormal bruk, manglende vedlikehold eller lignende forhold fra kjøpers side. Garantien dekker heller ikke feil forårsaket av tordenvær eller andre spenningsvariasjoner. Vi anbefaler å koble ut laderen i tordenvær.

Vær oppmerksom på at dette er en frivillig produsentgaranti, som gir rettigheter i tillegg til og som ikke påvirker sluttbrukerens lovpålagte rettigheter.

Denne garantien gjelder ikke hvis det er brukt andre batterier enn originale DORObatterier.

## Programvaregaranti for operativsystemet

Ved å bruke enheten godtar du å installere programvareoppdateringer for operativsystemer fra Doro så snart som mulig etter at du blir varslet om det.

Ved å oppdatere enheten din bidrar du til å holde den sikker.

Doro vil la oppdateringer være tilgjengelige så lenge garantien / den lovbestemte garantiperioden varer, forutsatt at dette er mulig fra et kommersielt og teknisk perspektiv.

Enheten sjekker automatisk om det finnes tilgjengelige programvareoppdateringer. Følg instruksjonene på skjermen når du blir varslet om en oppdatering av operativsystemet.

#### Merk:

- I noen tilfeller kan regelmessige oppgraderinger av operativsystemet føre til forsinkelser i planlagte sikkerhetsoppdateringer.
- Doro vil alltid gjøre vårt beste for å levere sikkerhetsoppdateringer så tidlig som mulig til gjeldende modeller. Leveringstiden for sikkerhetsoppdateringer kan variere avhengig av regioner, programvarevarianter og modeller.

## **FORSIKTIG**

Hvis du unnlater å oppdatere enheten etter å ha blitt varslet, kan det ugyldiggjøre garantien på enheten. For informasjon om programvare og planlagt oppdateringsplan, se nettstedet: [doro.com/softwareupdates](https://doro.com/softwareupdates)

Norsk

# Spesifikasjoner

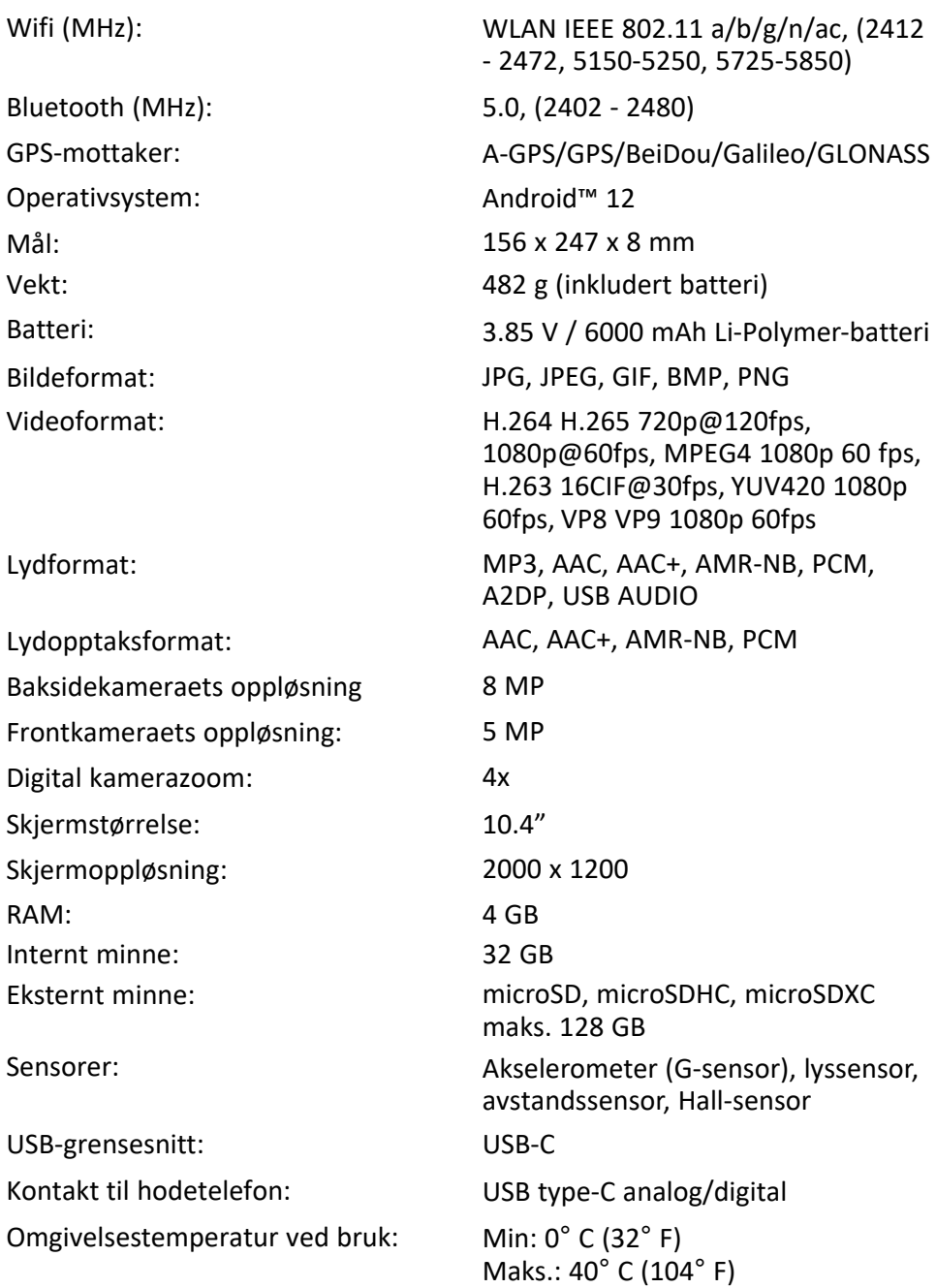

Norsk

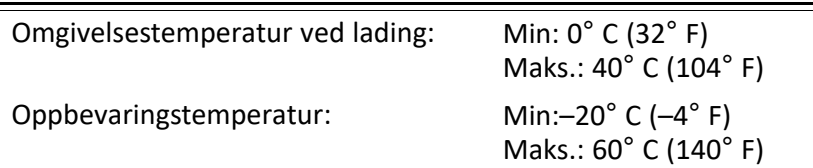

## Opphavsrett og andre merknader

Bluetooth® er et registrert varemerke for Bluetooth SIG, inc.

vCard er et varemerke for Internet Mail Consortium.

eZiType™ er et varemerke for Zi Corporation.

Wi-Fi er et varemerke eller registrert varemerke for Wi-Fi Alliance.

microSD er et varemerke for SD Card Association.

Java, J2ME og alle andre Java-baserte merker er varemerker eller registrerte varemerker for Sun Microsystems, Inc. i USA og andre land.

Innholdet i dette dokumentet tilgjengeliggjøres «som det er». Unntatt når det er pålagt ved lov, gis det ingen uttrykt eller implisitt garanti, inkludert men ikke begrenset til implisitte garantier for salgbarhet eller egnethet for en bestemt oppgave når det gjelder dokumentets nøyaktighet, pålitelighet eller innhold. Doro forbeholder seg retten til å revidere dette dokumentet eller trekke det tilbake når som helst uten varsel.

Google, Google Maps™, Gmail, Google Calendar, Google Checkout, Hangouts, YouTube, YouTube-logoen, Picasa og Android er varemerker eller registrerte varemerker for Google LLC.

Dette produktet er lisensiert under MPEG-4 visual og AVC-patentporteføljelisenser for personlig og ikke-kommersiell bruk av en forbruker, for (i) koding av video i samsvar med MPEG-4-standarden («MPEG-4 video») eller AVC-standarden («AVC video») og/eller (ii) dekoding av MPEG-4- eller AVC-videoer som er kodet av en forbruker i forbindelse med personlig og ikke-kommersiell aktivitet, og/eller som er innhentet fra en videoleverandør med lisens fra MPEG LA for levering av MPEG-4 og/eller AVC-video. Det gis ingen lisens for annen bruk. Tilleggsinformasjon, inkludert informasjon i forbindelse med markedsføringsbruk og lisensiering kan innhentes fra MPEG LA, L.L.C. Se <www.mpegla.com>. MPEG Layer-3 lyd-dekodingsteknologi lisensiert fra Fraunhofer IIS og Thomson.

Andre produkter og foretaksnavn i dette dokumentet kan være varemerker for sine respektive eiere.

Alle rettigheter som ikke gis uttrykkelig i dette dokumentet er forbeholdt. Alle andre varemerker er de respektive eiernes eiendom.

I den grad det er tillatt under gjeldende lov skal Doro eller deres lisenshavere ikke under noen omstendighet holdes ansvarlig for tap av data eller inntekt eller spesielle, tilfeldige, følgeskader eller direkte eller indirekte skader, uansett årsak.

Doro gir ingen garanti for og tar intet ansvar for funksjoner og innhold i eller brukerstøtte for apper fra tredjepart som leveres med enheten. Ved å bruke en app godtar du at appen leveres som den er. Doro gir ingen garanti og tar intet ansvar for funksjonalitet, innhold eller brukerstøtte for apper fra tredjepart som leveres med enheten.

#### Copyright på innhold

Uautorisert kopiering av opphavsrettslig beskyttet materiale strider mot opphavsrettslovene i USA og andre land. Denne enheten er kun ment for kopiering av ikke opphavsrettslig beskyttet materiale, materiale som du har opphavsrett til eller materiale som du har autorisasjon eller tillatelse til å kopiere. Kontakt en juridisk rådgiver hvis du er usikker på om du har rett til å kopiere materiale.

## Åpen kildekode-lisenser

Du er berettiget til å motta ett eksemplar av programvarens kildekode som er lisensiert under åpen kildekode-lisens, som gir deg rett til å motta programvarens kildekode (for eksempel GPL eller LGPL) på et egnet medium, mot et administrasjonsgebyr som dekker Doro ABs kostnader i forbindelse med distribusjon samt kostnaden for mediet. Slike forespørsler rettes til Doro AB, Open Source Software Operations, Jorgen Kocksgatan 1B, SE 211 20 Malmö, Sverige. For at forespørselen skal være gyldig, må den sendes innen tre (3) år etter at produktet ble distribuert fra Doro AB, eller i tilfeller med kode lisensiert under GPL v3, så lenge DORO AB tilbyr reservedeler eller kundestøtte for denne produktmodellen.

## Strålingsverdi (SAR)

Dette apparatet oppfyller gjeldende internasjonale sikkerhetskrav for eksponering mot radiobølger. Den mobile enheten er en kombinert radiosender og radiomottaker. Den er konstruert for ikke å overskride grensene for radiobølger (radiofrekvente elektromagnetiske felt) ifølge internasjonale retningslinjer fra den uavhengige vitenskapelige organisasjonen ICNIRP (International Commission of Non-Ionizing Radiation Protection).

Verdens Helseorganisasjon (WHO) har erklært at den vitenskapelige informasjonen som er kjent for øyeblikket ikke tyder på at det er behov for spesielle forholdsregler ved bruk av mobilenheter. Hvis du ønsker å redusere eksponeringen, anbefaler de å redusere bruken eller bruke håndfritilbehør for å holde enheten unna hodet og kroppen.

Informasjon om SAR (spesifikk absorpsjonshastighet)-verdier for enheten finnes i dokumentasjonen som leveres sammen med enheten.

## Riktig kassering av produktet

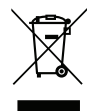

(Elektrisk og elektronisk avfall)

(Gjelder i land med egne retursystemer)

Merkingen på produktet, tilbehøret eller bruksanvisningen indikerer at produktet og det elektroniske tilbehøret (f.eks. lader, hodetelefoner, USB-kabel) ikke skal kastes i husholdningsavfallet. For å forebygge mulig skade på miljøet eller menneskers helse som følge av ukontrollert kassering skal disse gjenstandene skilles fra andre typer avfall og gjenvinnes for å fremme bæredyktig gjenbruk av materialressurser. Private brukere kan kontakte forhandleren de kjøpte produktet av, eller lokale myndigheter for å få informasjon om hvor og hvordan gjenstandene kan leveres til gjenvinning på en trygg måte. Profesjonelle brukere kan kontakte leverandøren for å undersøke betingelsene i kjøpskontrakten. Dette

produktet og det elektroniske tilbehøret skal ikke blandes med annet næringsavfall ved kassering. Dette produktet samsvarer med RoHS-direktivet.

## Riktig kassering av batteriene i dette produktet

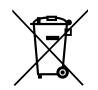

(Gjelder i land med egne retursystemer)

Merkingen på batteriet, bruksanvisningen eller emballasjen angir at batteriet i produktet ikke skal kastes i husholdningsavfallet. Der symbolene Hg, Cd eller Pb er brukt, indikerer de at batteriet inneholder kvikksølv, kadmium eller bly over referansenivåene i EF-direktivet 2006/66. Hvis batteriene ikke kasseres på riktig måte, kan disse stoffene forårsake skade på menneskers helse eller på miljøet.

For å beskytte naturressurser og fremme gjenbruk av materialer skal batteriene skilles fra andre typer avfall og gjenvinnes gjennom det lokale, kostnadsfrie retursystemet for batterier.

## EU-samsvarserklæring

Doro erklærer med dette at radioutstyret av type DTO-0410 (Doro Tablet) samsvarer med direktivene: 2014/53/EU og 2011/65/EU inkludert delegert direktiv (EU) 2015/863 og påfølgende Tillegg II. Den fullstendige teksten i EU-samsvarserklæringen er tilgjengelig på følgende internettadresse: <www.doro.com/dofc>.

## Miljødesignerklæring, energieffektivitet for ekstern strømforsyning

Doro erklærer med dette at den eksterne strømforsyningen til denne enheten er i overensstemmelse med kommisjonsforordning (EU) 2019/1782 om fastsettelse av krav til miljøvennlig utforming av eksterne strømkilder i henhold til europaparlaments- og rådsdirektiv 2009/125/EF.

Fullstendig informasjon om kravene til miljøvennlig utforming er tilgjengelig på følgende internettadresse: [www.doro.com/ecodesign](https://www.doro.com/ecodesign)
Norsk

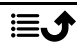

## DTO-0410 (Doro Tablet) (1011)

Norwegian

Version 1.0

©2022 Doro AB. All rights reserved. [www.doro.com](http://www.doro.com) REV 20446 – STR 20220914

 $C \in$